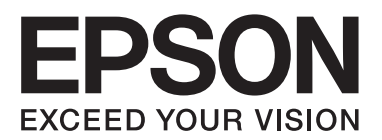

# 喷墨打印机

# 用户指南

请妥善保管此说明书(保留备用)。 安装、使用产品前请阅读使用说明。 本产品资料中使用的示意图仅供参考,本产品实际可能与之存在差异,以包装箱内产品实际为准。 本产品使用说明和包装箱上的数据来源于爱普生实验室测试。 产品驱动光盘盘面上、驱动和软件中所显示的型号可能与实际销售产品的型号稍有不同,不影响产品的使用。 其他信息,可杳看产品本身、产品包装和其他形式的资料,包括爱普生网页  $(http://www. epson.com cn)$ . 本产品资料适用于多个产品型号(L310/L313), 因您所购型号的不同, 请仅参考您所购型号的示意图及描述, 且其他型号的内容不适用于您所购的产品型号。

# <span id="page-1-0"></span>版权

No part of this publication may be reproduced, stored in a retrieval system, or transmitted in any form or by any means, electronic, mechanical, photocopying, recording, or otherwise, without the prior written permission of Seiko Epson Corporation. No patent liability is assumed with respect to the use of the information contained herein. Neither is any liability assumed for damages resulting from the use of the information herein. The information contained herein is designed only for use with this Epson product. Epson is not responsible for any use of this information as applied to other products.

Neither Seiko Epson Corporation nor its affiliates shall be liable to the purchaser of this product or third parties for damages, losses, costs, or expenses incurred by the purchaser or third parties as a result of accident, misuse, or abuse of this product or unauthorized modifications, repairs, or alterations to this product, or (excluding the U.S.) failure to strictly comply with Seiko Epson Corporation's operating and maintenance instructions.

Seiko Epson Corporation and its affiliates shall not be liable for any damages or problems arising from the use of any options or any consumable products other than those designated as Original Epson Products or Epson Approved Products by Seiko Epson Corporation.

Seiko Epson Corporation shall not be held liable for any damage resulting from electromagnetic interference that occurs from the use of any interface cables other than those designated as Epson Approved Products by Seiko Epson Corporation.

© 2014 Seiko Epson Corporation. All rights reserved.

The contents of this manual and the specifications of this product are subject to change without notice.

<span id="page-2-0"></span>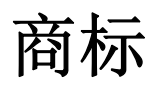

- $\Box$  EPSON<sup>®</sup> is a registered trademark, and EPSON EXCEED YOUR VISION or EXCEED YOUR VISION is a trademark of Seiko Epson Corporation.
- □ EPSON 是精工爱普生株式会社的注册商标, EPSON EXCEED YOUR VISION 或 EXCEED YOUR VISION 是精 工爱普生株式会社的商标。
- □ PRINT Image Matching<sup>™</sup> and the PRINT Image Matching logo are trademarks of Seiko Epson Corporation.

PRINT Image Matching 和 PRINT Image Matching 标识是精工爱普生株式会社的商标。

Copyright © 2001 Seiko Epson Corporation. All rights reserved.

- $\Box$  Microsoft®, Windows®, and Windows Vista® are registered trademarks of Microsoft Corporation.
- □ Apple, Macintosh, Mac OS, OS X, are trademarks of Apple Inc., registered in the U.S. and other countries.
- I Adobe, Adobe Reader, Acrobat, and Photoshop are trademarks of Adobe systems Incorporated, which may be registered in certain jurisdictions.
- $\Box$  Intel<sup>®</sup> is a registered trademark of Intel Corporation.
- $\Box$  General Notice: Other product names used herein are for identification purposes only and may be trademarks of their respective owners. Epson disclaims any and all rights in those marks.
- □ 本产品信息以爱普生网页(http://www.epson.com.cn)为准,如有更改,恕不另行通知。
- □ 对其中涉及的描述和图像, 以包装箱内实际内容为准, 在中国法律法规允许的范围内, 爱普生(中 国)有限公司保留解释权。
- □ 本产品、相关资料及光盘以针对在大陆地区销售产品的中文内容为准。英文及其他语种内容针对全球 销售产品,仅供用户对照。
- □ 本资料仅供参考。除中国现行法律法规规定, 爱普生(中国) 有限公司不承担任何由于使用本资料而 造成的直接或间接损失的责任。
- □ 爱普生产品使用说明或网页等可能描述了其他公司(非爱普生)的硬件/软件产品、功能及服务,爱普 生对于其他公司生产的产品和提供的服务(包括但不限于其内容、性能、准确性、兼容性、可靠性、 合法性、适当性和连续性)不做任何明示和/或默示担保。
- □ 在这里使用的所有其他产品名称、品牌名称和公司名称仅用于进行说明,该产品名称、品牌名称或公 司名称可能是属于各公司自己的商标或注册商标。

# 目录

# 版权

# 商标

### 关于本手册

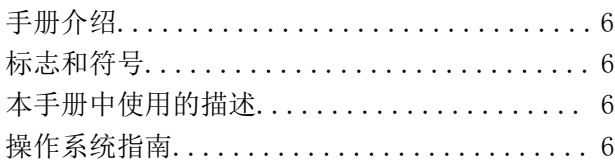

## 重要指导

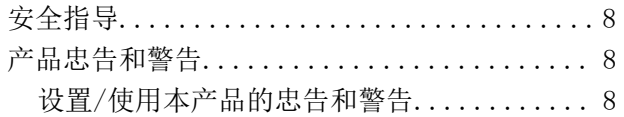

### 打印机基础知识

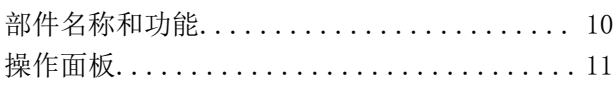

# 装入打印纸

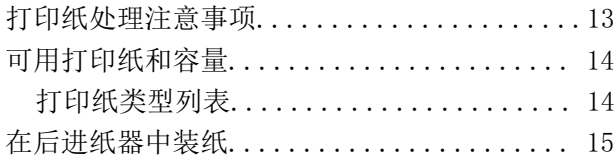

# 打印

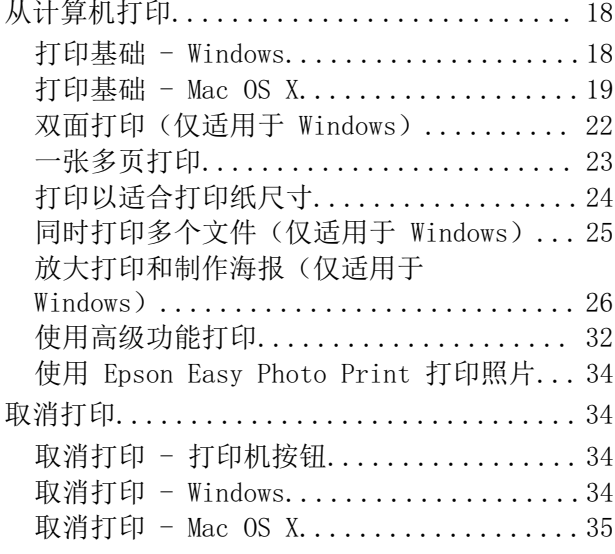

# 补充墨水

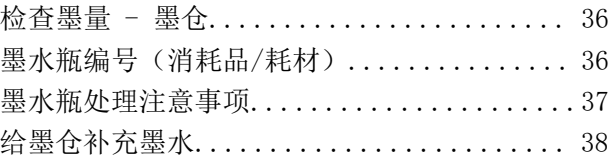

# 提高打印质量

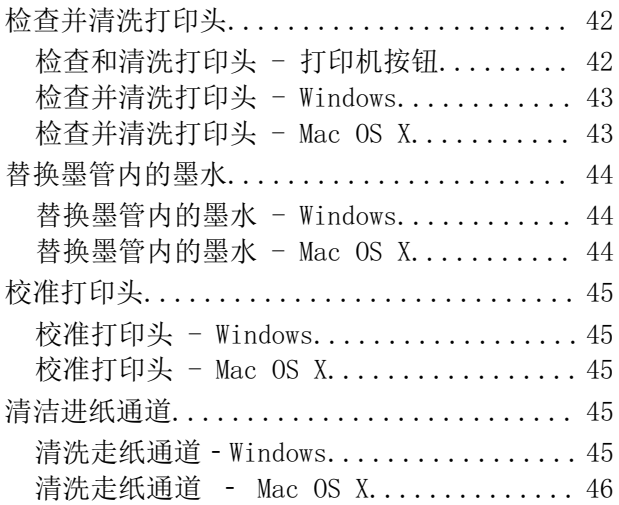

# 应用程序信息

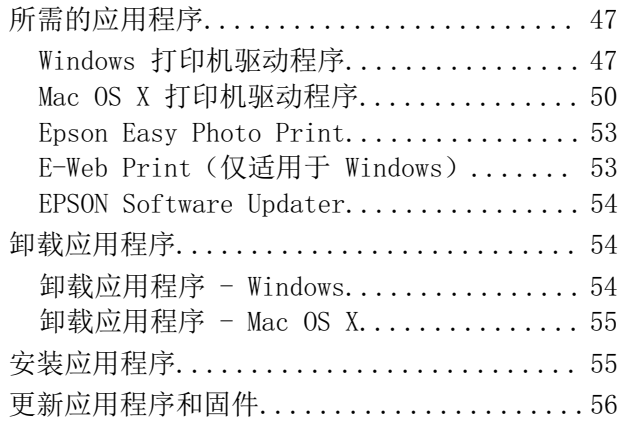

# 解决问题

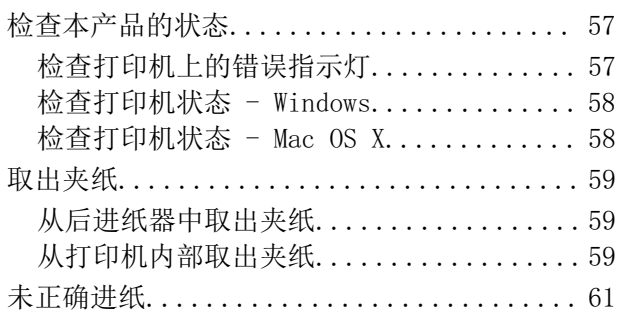

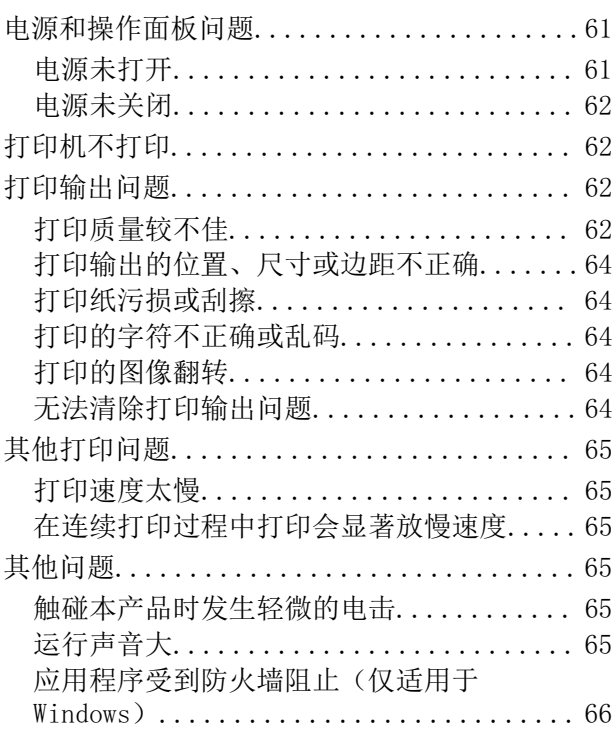

# 附录

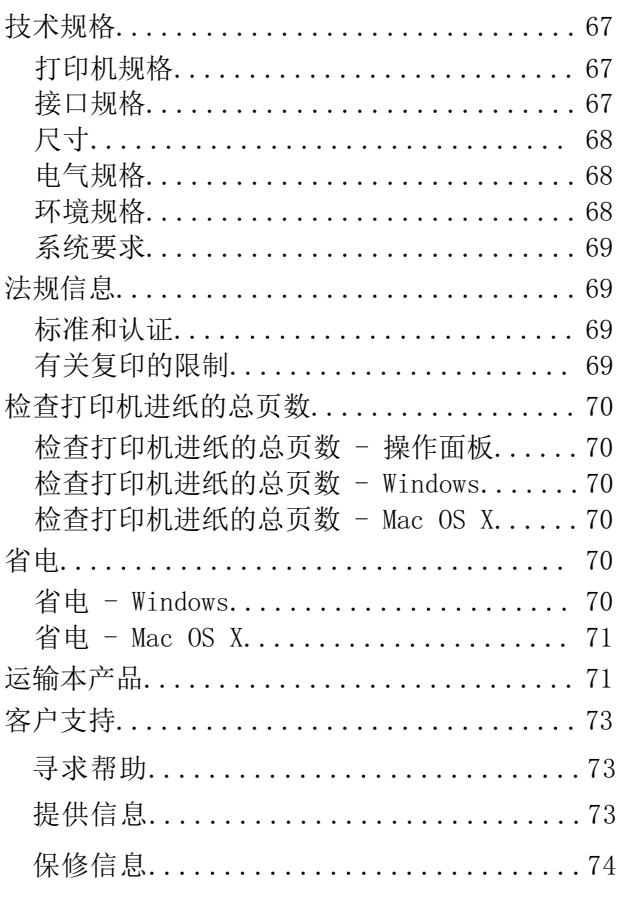

<span id="page-5-0"></span>关于本手册

手册介绍

以下手册的最新版本可从爱普生支持网页获得。

 $http://support. epson.net/$ 

□ 首先阅读(纸面手册)

为您提供有关设置打印机、安装软件、使用打印机的基本功能、解决问题等的信息。

□ 用户指南 (PDF 手册)

本手册。提供有关使用本产品以及解决问题的全面的信息和说明。

除以上手册之外, 请参见各种爱普生软件应用程序中的帮助。

# 标志和符号

### 八 注意:

必须小心执行以免伤害人体的说明。

#### $\blacksquare$  igg.

必须遵守以免损坏设备的说明。

#### 注释:

提供补充和参考信息。

→ 相关信息

指向相关部分的链接。

# 本手册中使用的描述

□ 打印机驱动程序的屏幕截图来自 Windows 8.1 或 Mac OS X v10.9.x。屏幕上显示的内容根据型号和 具体情况而异。

□ 本手册中使用的打印机示意图只是示例。示意图可能根据型号而略有不同,但操作方法相同。

# 操作系统指南

#### Windows

在本手册中,诸如"Windows 8.1"、"Windows 8"、"Windows 7"、"Windows Vista"和"Windows XP"之类的术语是指以下操作系统。此外, "Windows"用于指代所有版本。

- □ Microsoft® Windows® 8.1 操作系统
- □ Microsoft® Windows® 8 操作系统
- □ Microsoft® Windows® 7 操作系统
- □ Microsoft® Windows Vista® 操作系统
- □ Microsoft® Windows® XP 操作系统
- □ Microsoft® Windows® XP Professional x64 Edition 操作系统

#### Mac OS X

在本手册中,"Mac OS X v10.9.x"指"OS X Mavericks","Mac OS X v10.8.x"指"OS X Mountain Lion"。此外,"Mac OS X"用于指代"Mac OS X v10.9.x"、"Mac OS X v10.8.x"、"Mac OS X  $v10.7. x''$  和 "Mac OS X v10.6.8".

对于可支持的更高版本的操作系统, 以爱普生网页 (http://www.epson.com.cn) 为准。

<span id="page-7-0"></span>重要指导

安全指导

阅读并遵循下面的指导以确保安全使用本产品。请务必保留本手册,以备今后需要时参考。另外,请务 必遵照标注在本产品上的所有警告和提示。

- □ 仅使用本产品随附的电源线,不要使用其他设备的电源线。在本产品上使用其他电源线或使用其他设 备的电源线可能会引起火灾或电击。
- □ 确保交流电源符合当地相关的安全标准。
- □ 除非本产品的手册中有特别说明,否则请勿擅自拆卸、更改或尝试维修电源线、插头、打印机组件或 选件。
- □ 遇到下列情况时, 应在断开本产品电源后与爱普生认证服务机构联系: 电源线或插头损坏;液体进入本产品;本产品坠落或机箱损坏;本产品不能正常运行或性能发生明显 变化。不要调整操作说明中未提到的控制项。
- □ 将本产品放置在靠近墙壁插座的地方, 使插头容易拔下。
- □ 不要将本产品放置或存放在户外、靠近灰尘和污物过多的地方、靠近水、热源,或者置于容易遭受震 动、摇晃、高温或潮湿的地方。
- □ 小心不要让液体溅到本产品,也不要湿手操作本产品。
- □ 小心不要在处理墨仓、墨仓盖和打开的墨水瓶或墨水瓶盖时触碰任何墨水。
	- □ 如果墨水沾到了皮肤上, 请用肥皂和水彻底清洗。
	- □ 如果墨水进入了眼睛,请立即用清水冲洗。彻底冲洗后如果仍感不适或看不清东西,请立即就医。 □ 如果墨水不慎讲入口中, 请立即就医。
- □ 在取下墨水瓶的封条后不要倾斜或摇晃墨水瓶, 否则可能导致泄露。
- □ 将墨水瓶和墨仓放在儿童触摸不到的地方。不要让儿童喝墨水或触摸墨水瓶和墨水瓶盖。
- □ 请不要将本产品放在低温或多尘的地方。
- □ 请妥善使用/保管本产品, 以避免因使用/保管不当(如鼠害、液体渗入等)造成故障、损坏。
- □ 本文中相关的电源线及插头的示意图和描述仅供参考,在中国大陆地区所销售产品的电源线及插头, 符合中国法律法规。

# 产品忠告和警告

阅读并遵从下面的指导以避免损坏本产品或您的财产。请务必保留本手册,以备今后需要时参考。

### 设置/使用本产品的忠告和警告

□ 不要堵塞或盖住本产品的通风口和开口。

- □ 仅使用本产品标签上标示的电源类型。
- □ 避免使用与复印机或空调系统这些经常开关的设备在同一回路中的插座。
- □ 避免使用由墙上开关或自动定时器控制的插座。

#### 重要指导

- □ 让您的整个计算机系统远离潜在的电磁干扰源, 例如扬声器或无绳电话的基座。
- □ 供电的电源线应该放置在避免腐蚀、切割、磨损、卷曲和扭结的地方。请勿在电源线上放置物体,且 不要踩踏或碾压供电线。特别注意使供电线输入和输出端口的电线保持笔直。
- □ 如果使用本产品的延长电源线,确保插入延长电源线的设备的总额定安培数不超过电源线的额定安培 数。另外,应确保插入墙上插座的所有设备的总额定安培数不超过墙上插座的额定安培数。
- □ 当使用数据线将本产品连接到计算机或其他设备时, 确保连接器的方向正确。一个连接器仅对应一个 正确的方向。如果将连接器插入到错误的端口,可能会损坏通过数据线连接的两种设备。
- □ 将本产品放在各个方向都高出本产品底座的平稳表面上。如果本产品有一定的倾斜角度,将无法正常 工作。
- □ 当存放或搬运本产品时, 不要将其倾斜, 也不要将其垂直或颠倒放置, 否则墨水可能会泄漏。
- □ 在本产品上部预留一些空间以便能够完全抬起打印机盖。
- □ 在本产品前部留出足够的空间, 以使打印纸能够完全弹出。
- □ 避免放置在温度和湿度容易发生剧烈变化的地方。另外, 本产品要避免阳光直射、强光或热源。
- □ 请勿将异物插入本产品内的插槽中。
- □ 打印时不要将手伸到本产品内部。
- □ 不要碰触本产品内部的白色扁平线缆和墨管。
- □ 不要对本产品内或周围使用内装易燃性气体的气雾产品, 否则可能会引起火灾。
- □ 不要用手移动打印头,否则可能会损坏本产品。
- □ 如果任何墨仓的墨水未补充到下线,请立即重新充墨。在墨量低于墨仓上的下线时持续使用本产品可 能会导致本产品损坏。
- □ 始终使用 Ü 按钮关闭本产品。在 Ü 灯停止闪烁之前,不要拔下本产品的插头或关闭电源。
- □ 在搬运本产品之前, 确保打印头在初始位置(最右边)。
- □ 如果不打算长期使用本产品, 务必要拔下电源插座上的电源线插头。

# <span id="page-9-0"></span>打印机基础知识

# 部件名称和功能

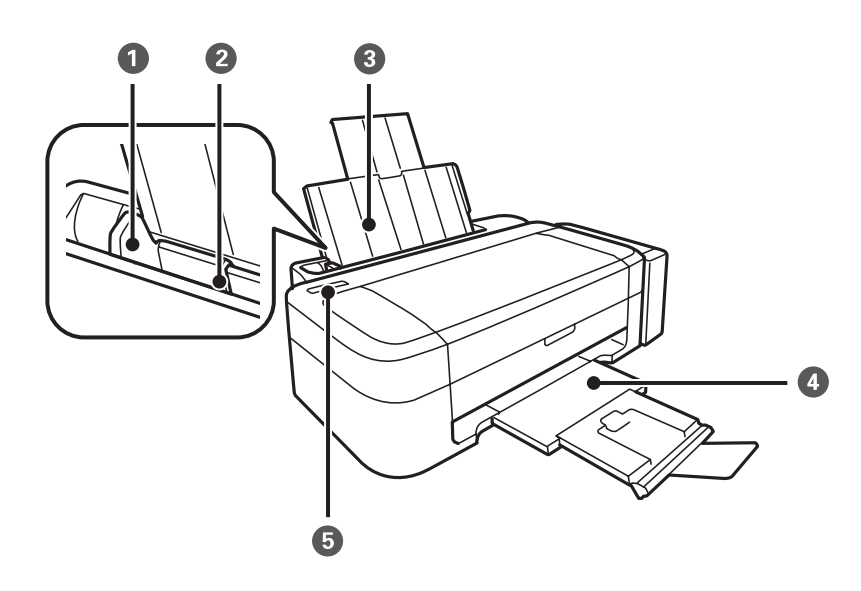

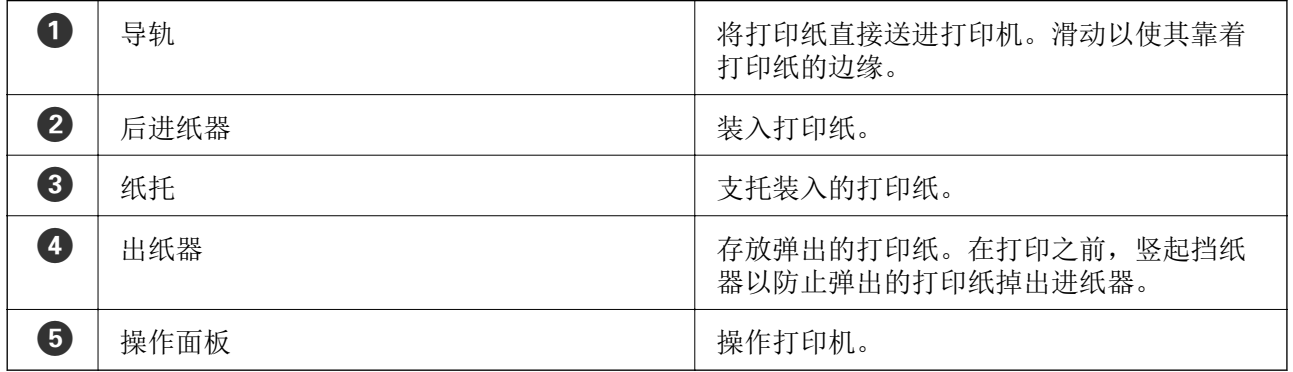

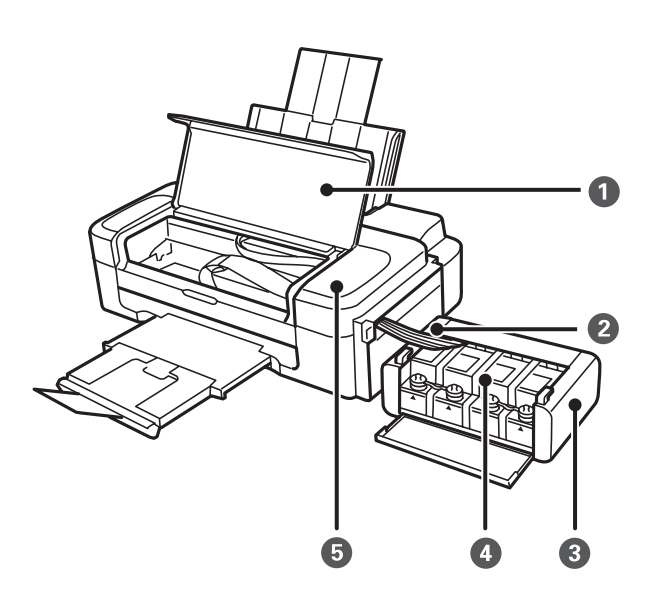

<span id="page-10-0"></span>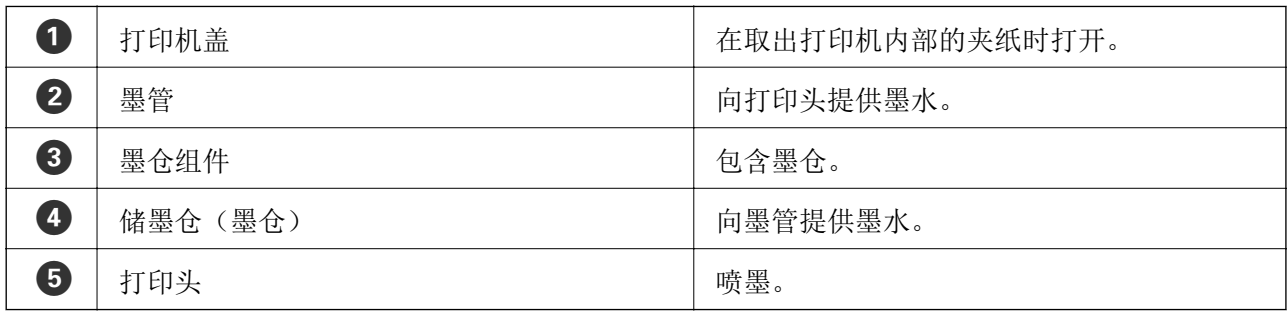

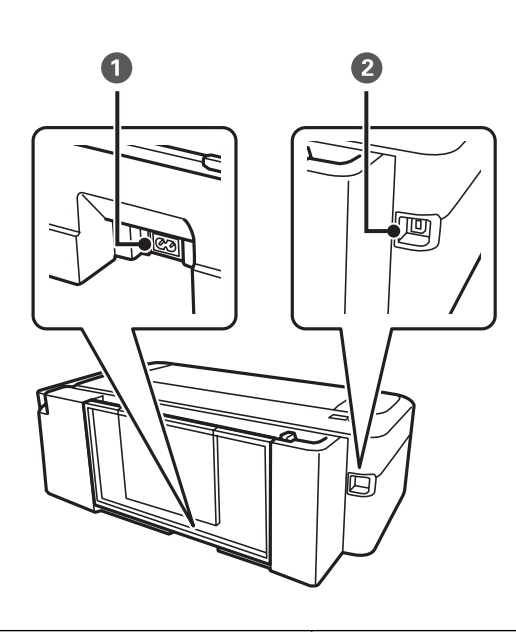

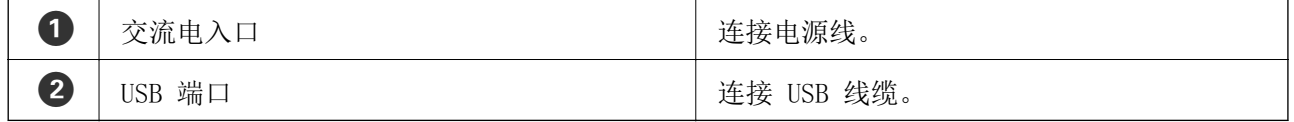

# 操作面板

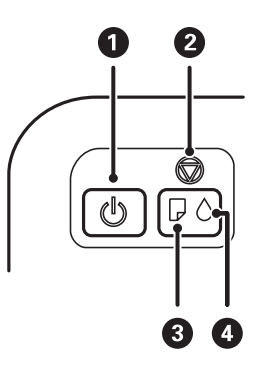

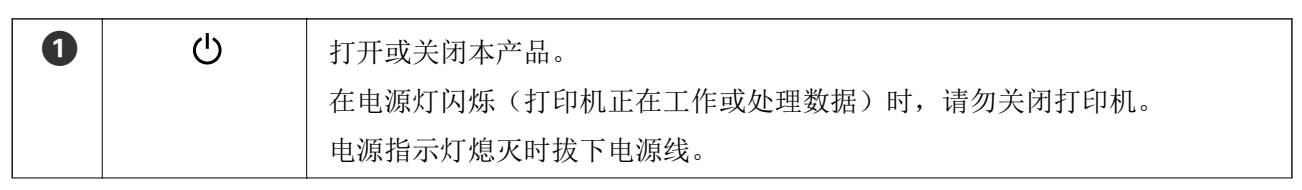

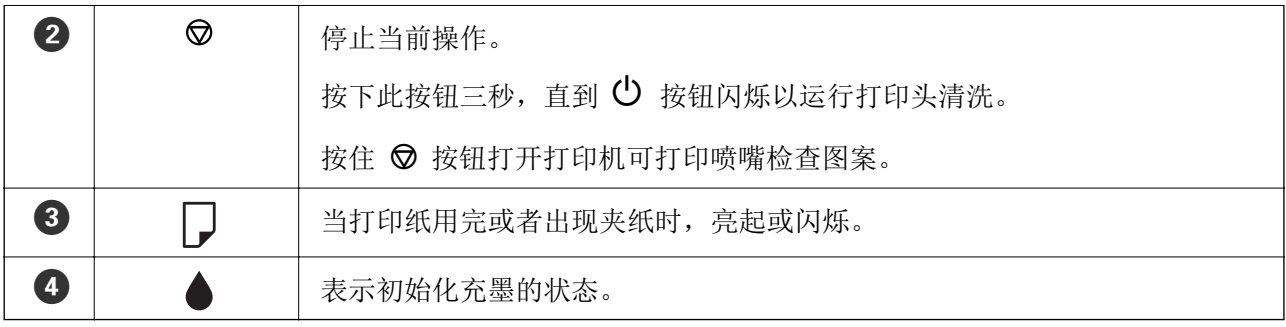

# <span id="page-12-0"></span>装入打印纸

# 打印纸处理注意事项

- □ 阅读随打印纸提供的说明页。
- □ 装入打印纸前, 将打印纸呈扇形展开再码齐。不要呈扇形展开或卷曲照片纸。否则可能会损坏可打印 面。

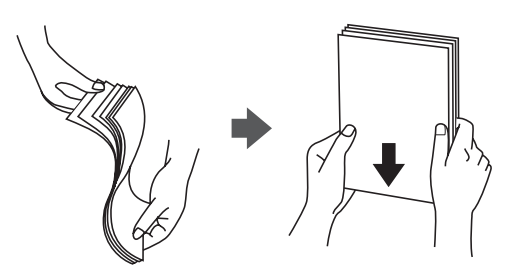

□ 如果打印纸卷曲, 在装入前应将其弄平整或轻轻地反向卷曲。在卷曲的打印纸上打印可能会导致夹纸 以及打印输出涂污。

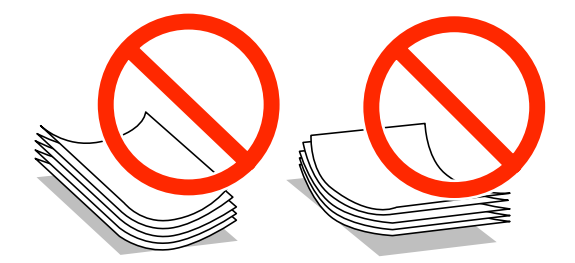

- □ 不要使用卷曲、撕破、裁切、折叠、受潮、太厚、太薄或粘有贴纸的打印纸。使用这些类型的打印纸 会导致夹纸以及打印输出涂污。
- □ 装入信封前, 将信封呈扇形展开再码齐。如果叠放的信封充满空气, 在装入前应向下按压以将其弄平 整。

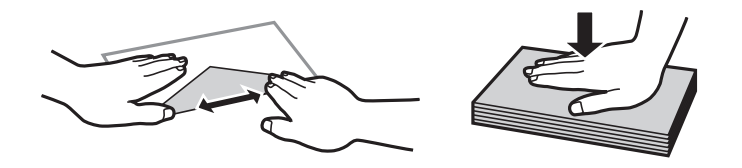

- □ 不要使用卷曲或折叠的信封。使用这些信封会导致夹纸以及打印输出涂污。
- □ 不要使用封盖或开窗信封上带粘接面的信封。
- □ 避免使用过薄的信封, 否则可能会在打印过程中发生卷曲。

#### 相关信息

◆ "打印机规格"内容请参见第67页。

# <span id="page-13-0"></span>可用打印纸和容量

爱普生建议使用爱普生原装正品打印纸,以确保高质量的打印输出。

#### 注释:

□ 为了保证有效地使用, 请不要频繁地更换打印纸类型。

- □ 在不同的国家/地区, 可购买到的爱普生介质/打印纸种类会有所不同。有关您所在国家/地区供应 打印纸的最新信息。请与爱普生联系。
- □ 因为制造商随时都有可能改变任何一种品牌或型号的介质/打印纸的质量,所以爱普生不能保证任 何一种非爱普生品牌或型号的介质/打印纸的质量。

□ 大批量购买介质/打印纸或大批量打印之前, 请确保先做介质/打印纸的样品打印检测。

#### 爱普生原装正品打印纸

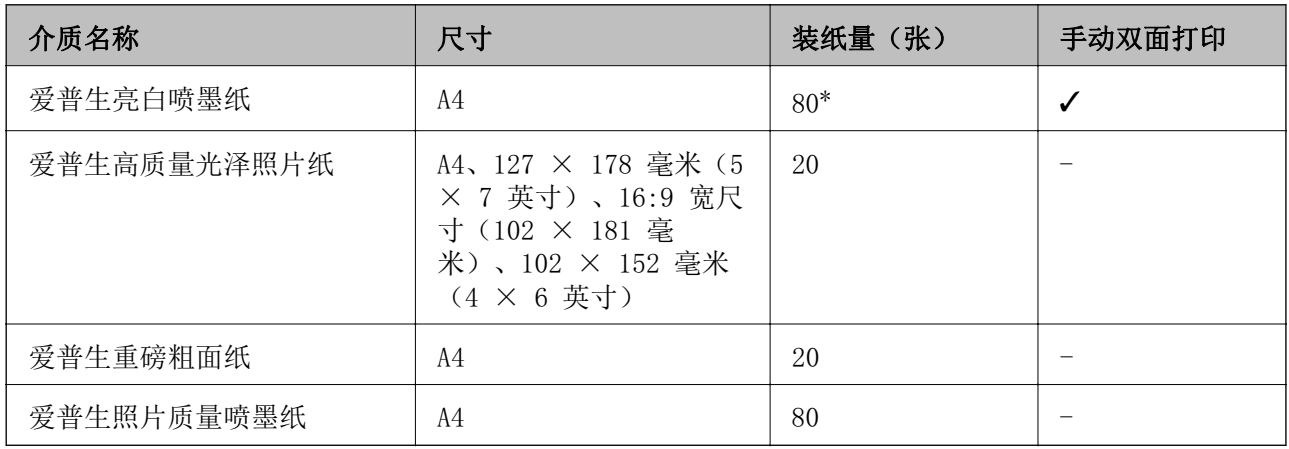

\* 对于手动双面打印,一面已打印的情况下最多可以装纸 30 张。

#### 市售的打印纸

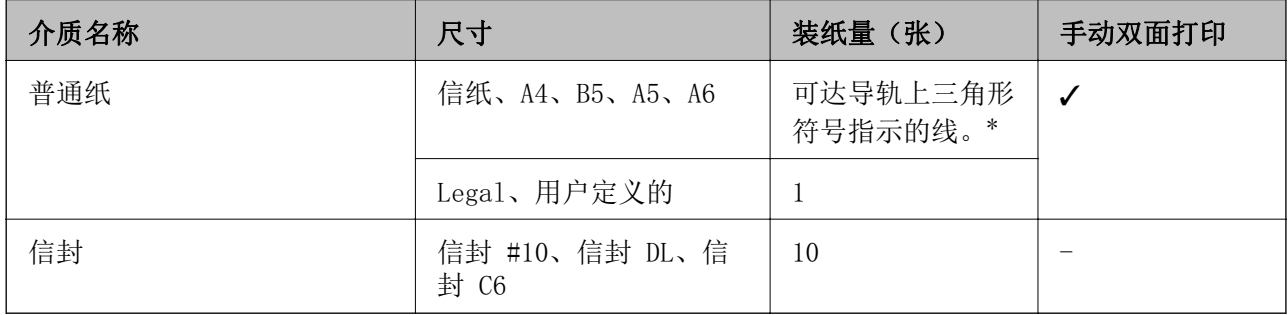

\* 对于手动双面打印, 一面已打印的情况下最多可以装纸 30 张。

#### 相关信息

◆ "客户支持"内容请参见第73页。

### 打印纸类型列表

要获得更佳的打印效果,请选择适合纸张的打印纸类型。

<span id="page-14-0"></span>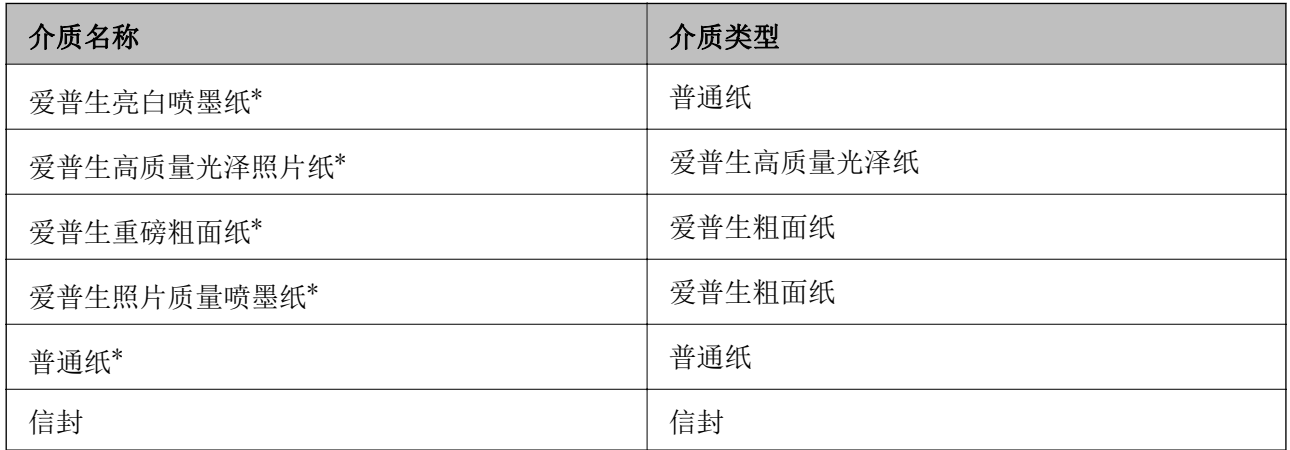

\* 通过打印机驱动程序打印时, 这些打印纸类型与 Exif 打印和全真数码影像技术 (PRINT Image Matching) 兼容。有关详细信息, 请参见与 Exif 打印或全真数码影像技术兼容的数码相机附带的文 档。

# 在后进纸器中装纸

1. 扩展纸托,然后使其向后倾斜。

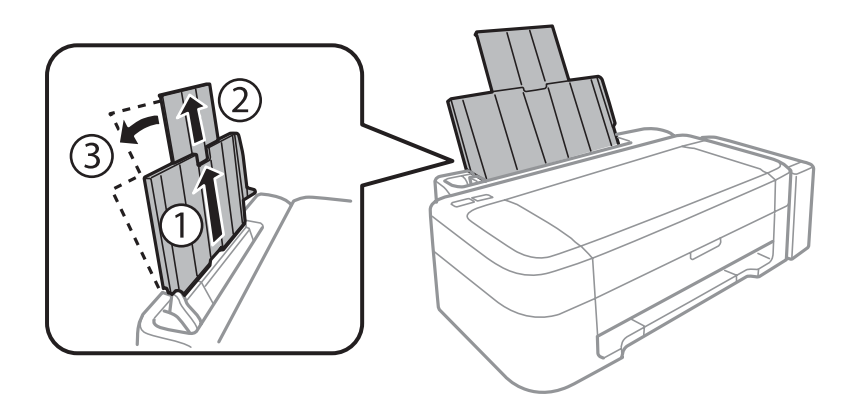

2. 向左滑动导轨。

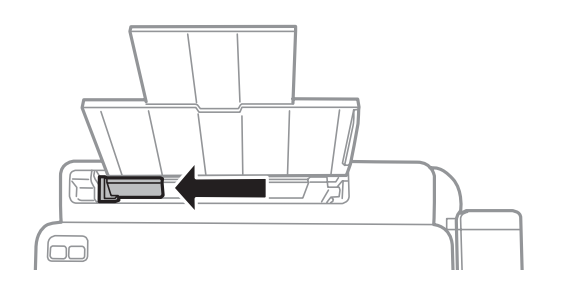

3. 沿后进纸器的右侧垂直装入打印纸,其中可打印的面朝上。

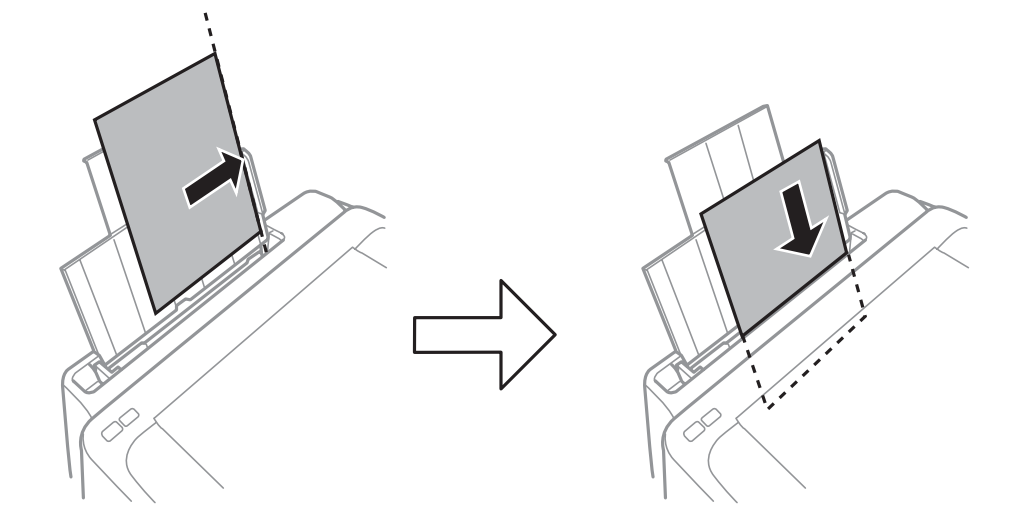

### 口重要:

装入的打印纸不要超出指定的最大张数。对于普通纸,装入的打印纸不要超出导轨上三角 符号下的指示线。

□ 信封

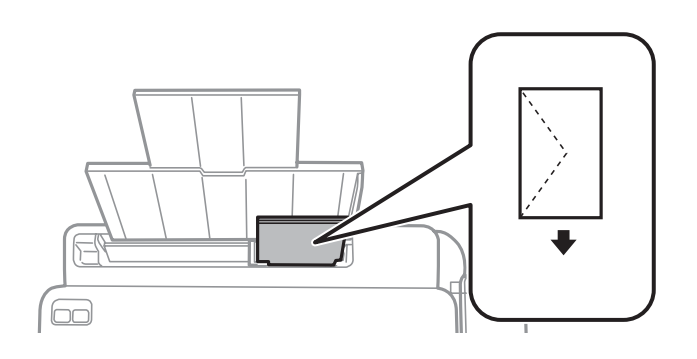

□ 预穿孔的打印纸

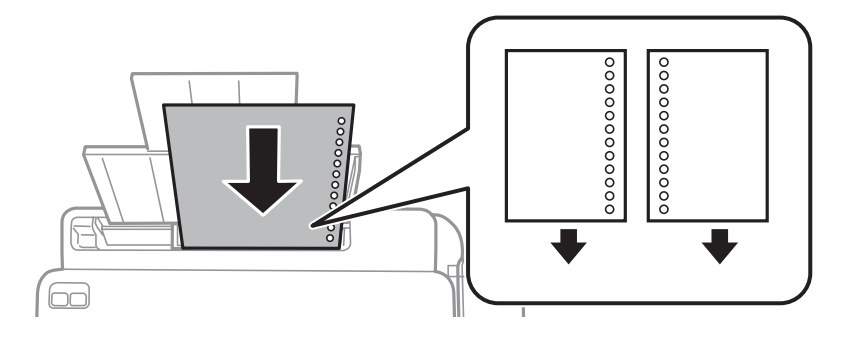

#### 注释:

□ 装入顶部或底部没有装订孔的单张打印纸。

□ 调整文件的打印位置以避免打印到装订孔上。

4. 滑动导轨, 使其靠着打印纸的边缘。

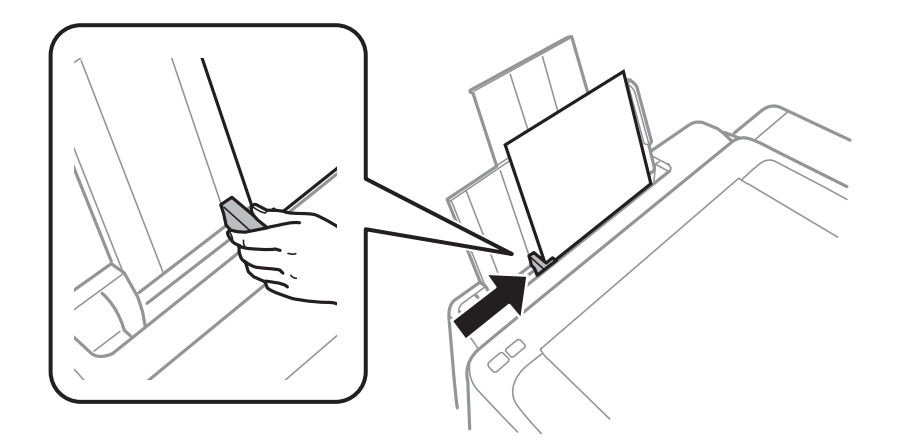

5. 将出纸器滑出。

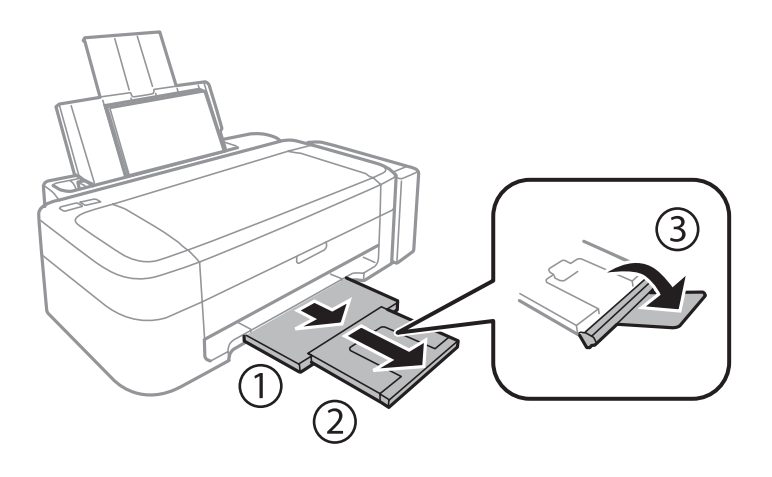

#### 注释:

将剩余打印纸放回包装中。如果将打印纸留在打印机中,打印纸可能卷曲,打印质量可能下降。

#### 相关信息

- ◆ "打印纸处理注意事项"内容请参见第13页。
- ◆ "可用打印纸和容量"内容请参见第14页。

# <span id="page-17-0"></span>打印

# 从计算机打印

# 打印基础 - Windows

#### 注释:

□ 请参见联机帮助以了解设置项的说明。右击项目, 然后单击帮助。 □ 运行情况因应用程序而异。有关详细信息,请参见应用程序帮助。

- 1. 在本产品中装入打印纸。
- 2. 打开要打印的文件。
- 3. 从文件菜单中,选择打印或打印设置。
- 4. 选择您的打印机。
- 5. 选择首选项或属性, 以访问打印机驱动程序窗口。

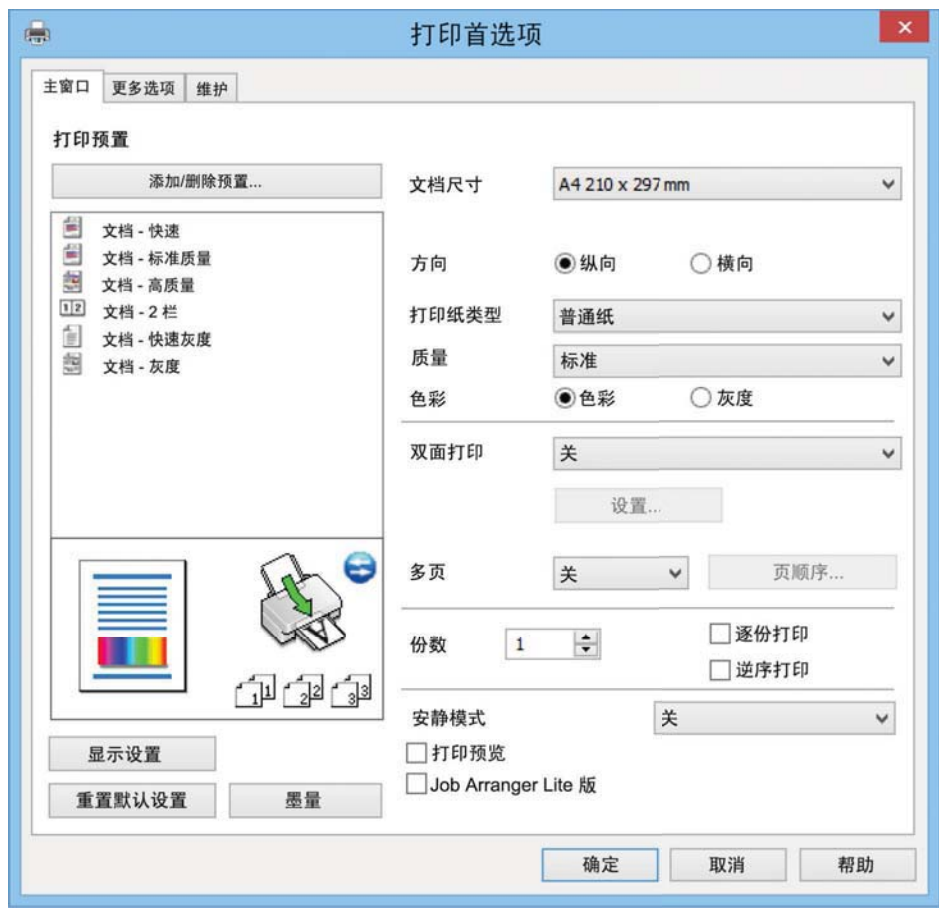

#### <span id="page-18-0"></span>6. 进行以下设置。

- □ 文档尺寸: 选择在打印机中装入的打印纸的尺寸。
- □ 方向: 选择在应用程序中设置的方向。
- □ 打印纸类型: 选择所装入打印纸的类型。
- □ 色彩: 在希望用黑色或深浅不同的灰色打印时, 选择灰度模式。

#### 注释:

当在信封上打印时,将方向设置为横向。

- 7. 单击确定关闭打印机驱动程序窗口。
- 8. 单击打印。

#### 相关信息

- ◆ "可用打印纸和容量"内容请参见第14页。
- ◆ "在后进纸器中装纸"内容请参见第15页。
- ◆ "Windows 打印机驱动程序指南"内容请参见第48页。
- ◆ "打印纸类型列表"内容请参见第14页。

# 打印基础 - Mac OS X

#### 注释:

运行情况因应用程序而异。有关详细信息,请参见应用程序帮助。

- 1. 在本产品中装入打印纸。
- 2. 打开要打印的文件。

3. 选择文件菜单中的打印或选择其他命令, 以访问打印对话框。

如果需要, 单击显示详细信息或 ▼ 展开打印窗口。

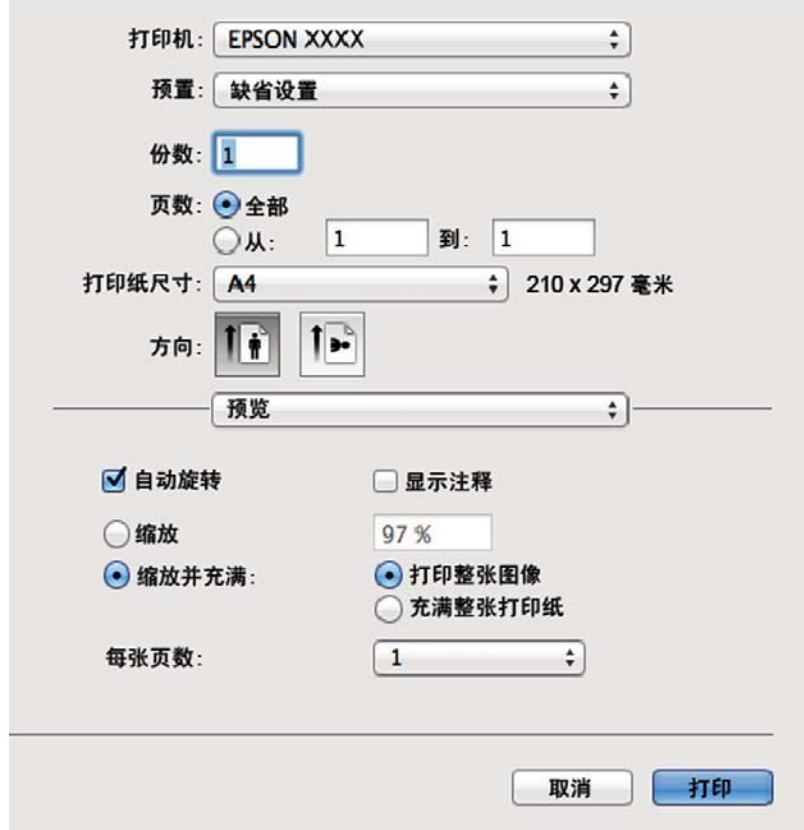

4. 进行以下设置。

□ 打印机: 选择您的打印机。

- □ 预置: 进行希望何时使用己注册设置。
- □ 打印纸尺寸: 选择在打印机中装入的打印纸的尺寸。
- □ 方向: 选择在应用程序中设置的方向。

#### 注释:

当在信封上打印时,选择横向。

5. 从弹出菜单中选择打印设置。

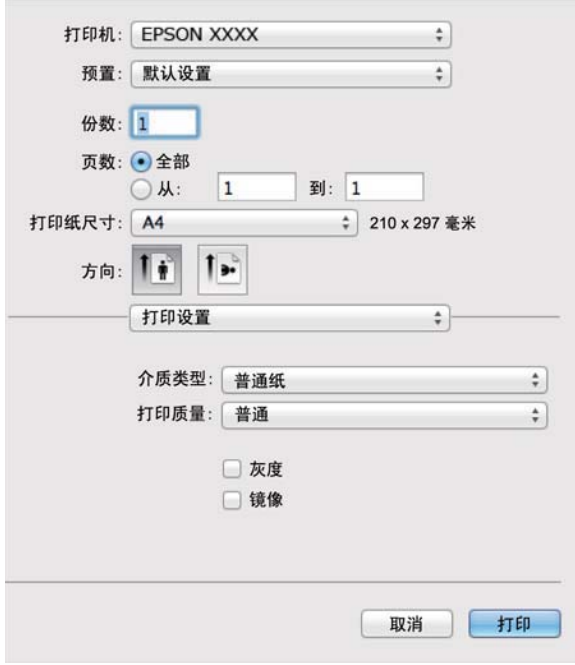

#### 注释:

在 Mac OS X v10.8. x 或更高版本上, 如果不显示打印设置菜单, 则爱普生打印机驱动程序尚未 正确安装。

Ԅ 㨒ঋ!ᢉদᵰૂᢡᨅԠδᡌᢉদૂᢡᨅȽᢉদૂՖⵕεѣ䘿㌱㔕څླθࡖ䲚↚ᢉদ 机,然后再进行重新添加。请访问以下网址以添加打印机。

http://epson.sn

#### 注释:

- □ 访问此链接时, 如需要改变其页面显示的语言, 可在页面的右上方, 从其下拉式菜单所列出的 语言选项中选择即可。
- □ 本产品可支持的操作系统以爱普生网页(http://www.epson.com.cn)为准, 如有更改, 恕不 另行通知。
- 6. 进行以下设置。
	- □ 介质类型: 选择所装入打印纸的类型。
	- □ 灰度模式: 选择以用黑色或深浅不同的灰色打印。
- 7. 单击打印。

#### 相关信息

- ◆ "可用打印纸和容量"内容请参见第14页。
- ◆ "在后进纸器中装纸"内容请参见第15页。
- ◆ "Mac OS X 打印机驱动程序指南"内容请参见第51页。
- ◆ "打印纸类型列表"内容请参见第14页。

## <span id="page-21-0"></span>双面打印(仅适用于 Windows)

打印机驱动程序会自动分离偶数页和奇数页。打印机打印完奇数页后,请按指示将打印纸翻过来以打印 偶数页。还可以打印可通过折叠打印输出创建的小册子。

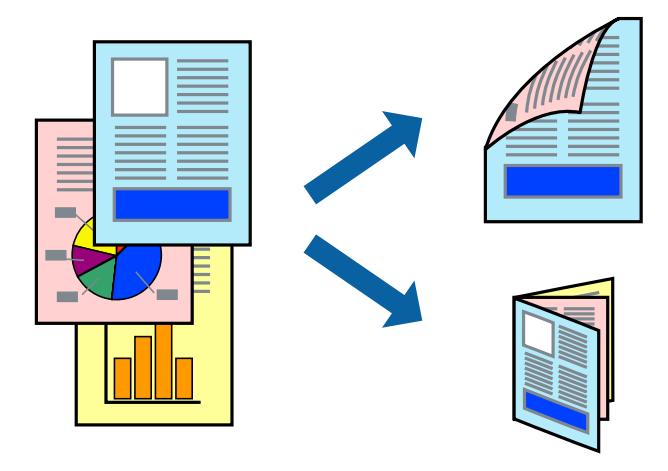

#### 注释:

- □ 如果不使用适合双面打印的打印纸, 打印质量可能会下降, 且可能会发生夹纸。
- □ 因打印纸和数据的不同而不同, 墨水可能会渗透到打印纸的另一面。
- □ 如果 EPSON Status Monitor 3 被禁用, 请访问打印机驱动程序, 单击维护标签上的扩展设置, 然后选择启用 EPSON Status Monitor 3。
- □ 当通过网络访问本产品或本产品被设为共享打印机时,双面打印可能不可用。
- 1. 在本产品中装入打印纸。
- 2. 打开要打印的文件。
- 3. 访问打印机驱动程序窗口。
- 4. 从主窗口标签上的双面打印中,选择手动(长边装订)或手动(短边装订)。
- 5. 单击设置进行相应设置, 然后单击确定。

#### 注释:

要作为小册子进行打印, 请选择小册子。

- 6. 根据需要在主窗口和更多选项中设置其他项目,然后单击确定。
- 7. 单击打印。

打印完第一面后, 将在计算机上显示一个弹出窗口。按照屏幕上的说明进行操作。

#### 相关信息

- ◆ "可用打印纸和容量"内容请参见第14页。
- ◆ "在后进纸器中装纸"内容请参见第15页。
- $\rightarrow$  "打印基础 Windows"内容请参见第18页。

打印

### <span id="page-22-0"></span>一张多页打印

可以在一张打印纸上打印 2 或 4 个页面的数据。

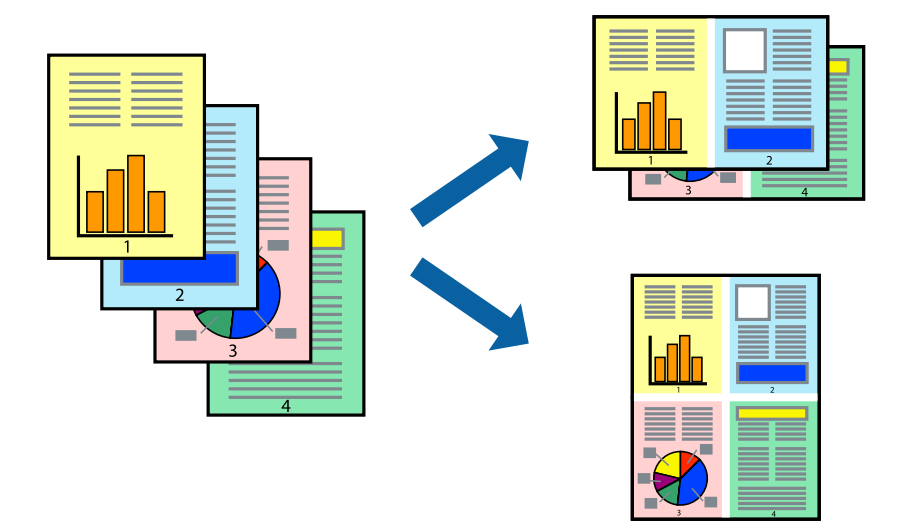

## 一张多页打印 - Windows

- 1. 在本产品中装入打印纸。
- 2. 打开要打印的文件。
- 3. 访问打印机驱动程序窗口。
- 4. 在主窗口标签上, 将多页设置为 2 合 1 或 4 合 1。
- 5. 单击页顺序, 进行相应的设置, 然后单击确定关闭窗口。
- 6. 根据需要在主窗口和更多选项中设置其他项目,然后单击确定。
- 7. 单击打印。

#### 相关信息

- ◆ "在后进纸器中装纸"内容请参见第15页。
- $\rightarrow$ "打印基础 Windows"内容请参见第18页。

#### 一张多页打印 - Mac OS X

- 1. 在本产品中装入打印纸。
- 2. 打开要打印的文件。
- 3. 访问打印对话框。
- 4. 从弹出菜单中选择版面。
- 5. 设置每张纸打印页数中的页数、版面方向(页顺序)和边距。

打印

- <span id="page-23-0"></span>6. 根据需要设置其他项目。
- 7. 单击打印。

#### 相关信息

- ◆ "在后进纸器中装纸"内容请参见第15页。
- ◆ "打印基础 Mac OS X"内容请参见第19页。

# 打印以适合打印纸尺寸

可以在打印时适合打印机中所装入打印纸的尺寸。

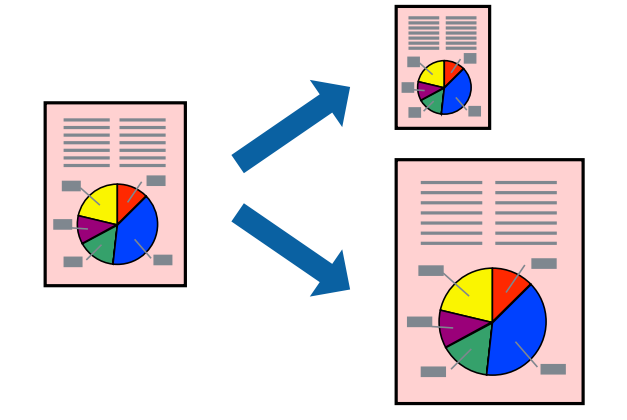

### 打印以适合打印纸尺寸 - Windows

- 1. 在本产品中装入打印纸。
- 2. 打开要打印的文件。
- 3. 访问打印机驱动程序窗口。
- 4. 在更多选项标签上进行以下设置。 □ 文档尺寸: 选择在应用程序中设置的打印纸尺寸。
	- □ 输出打印纸: 选择在打印机中装入的打印纸的尺寸。 将自动选择充满页面。

#### 注释:

如果您想居中来打印缩小的图像,请选择居中。

- 5. 根据需要在主窗口和更多选项中设置其他项目, 然后单击确定。
- 6. 单击打印。

#### 相关信息

- ◆ "在后进纸器中装纸"内容请参见第15页。
- $\rightarrow$  "打印基础 Windows"内容请参见第18页。

### <span id="page-24-0"></span>打印以适合打印纸尺寸 - Mac OS X

- 1. 在本产品中装入打印纸。
- 2. 打开要打印的文件。
- 3. 访问打印对话框。
- 4. 将打印纸尺寸设置为在应用程序中设置的打印纸尺寸。
- 5. 从弹出菜单中选择打印纸处理。
- 6. 选择缩放以适合打印纸尺寸。
- 7. 将目标打印纸尺寸设置为打印机中所装入打印纸的尺寸。
- 8. 根据需要设置其他项目。
- 9. 单击打印。

#### 相关信息

- ◆ "在后进纸器中装纸"内容请参见第15页。
- ◆ "打印基础 Mac OS X"内容请参见第19页。

## 同时打印多个文件(仅适用于 Windows)

任务编辑器 Lite 版允许您组合多个由不同应用程序创建的文件,并将它们作为单个打印任务进行打 印。可以为组合文件指定打印设置,如版面、打印顺序和方向。

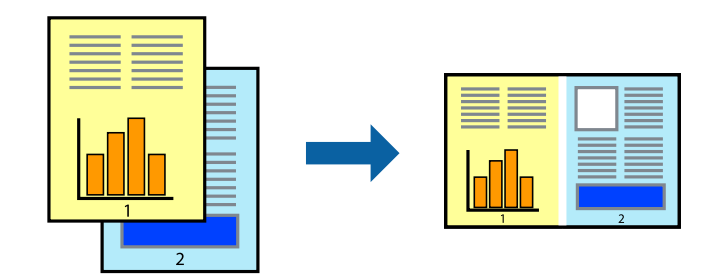

#### 注释:

要打开任务编辑器 Lite 版中保存的打印项目,请单击打印机驱动程序的维护标签上的任务编辑器 Lite 版。然后, 从文件菜单中选择打开以选择文件。已保存文件的扩展名为"ecl"。

- 1. 在本产品中装入打印纸。
- 2. 打开要打印的文件。
- 3. 访问打印机驱动程序窗口。
- 4. 在主窗口标签上, 选择任务编辑器 Lite 版。
- 5. 单击确定关闭打印机驱动程序窗口。

<span id="page-25-0"></span>6. 单击打印。

将显示任务编辑器 Lite 版窗口,且此打印任务将添加到打印项目中。

7. 任务编辑器 Lite 版窗口打开后, 打开要与当前文件组合的文件, 然后重复步骤 3 - 6。

注释:

如果关闭任务编辑器 Lite 版窗口, 则会删除未保存的打印项目。要在稍后打印, 请从文件菜单 中选择保存。

- 8. 在任务编辑器 Lite 版中选择版面和编辑菜单, 以根据需要编辑打印项目。
- 9. 从文件菜单中选择打印。

#### 相关信息

- ◆ "在后讲纸器中装纸"内容请参见第15页。
- $\rightarrow$ "打印基础 Windows"内容请参见第18页。

### 放大打印和制作海报(仅适用于 Windows)

您可以将一个图像打印在多张打印纸上,以创建更大的海报。您可以打印有助于将打印纸粘在一起的对 齐标志。

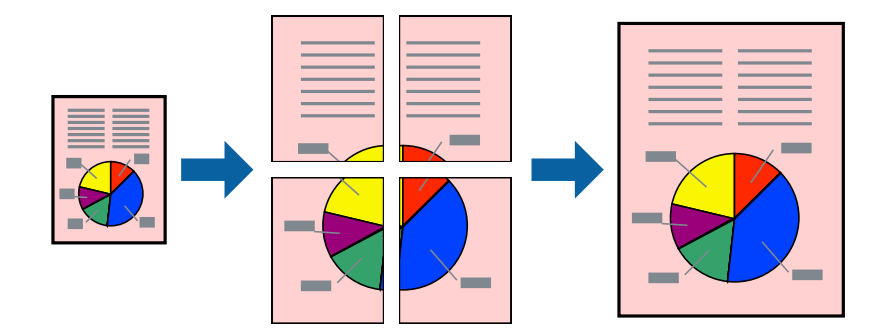

- 1. 在本产品中装入打印纸。
- 2. 打开要打印的文件。
- 3. 访问打印机驱动程序窗口。
- 4. 从主窗口标签上的多页中选择 2x1 海报、2x2 海报、3x3 海报或 4x4 海报。
- 5. 单击设置进行相应设置, 然后单击确定。
- 6. 根据需要在主窗口和更多选项中设置其他项目,然后单击确定。
- 7. 单击打印。

#### 相关信息

- ◆ "在后进纸器中装纸"内容请参见第15页。
- $\rightarrow$ "打印基础 Windows"内容请参见第18页。

# 使用重叠对齐标志制作海报

以下是选择 2x2 海报并在打印剪切向导中选择了重叠对齐标志的情况下如何制作海报的示例。

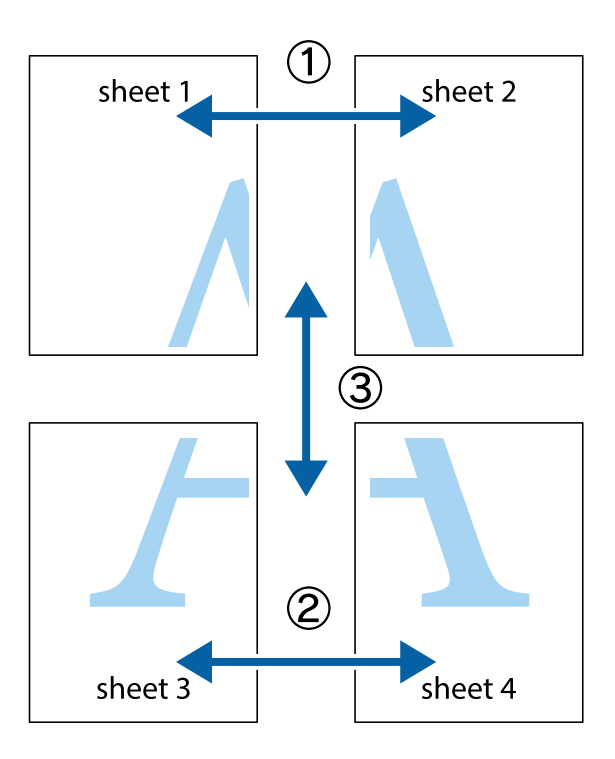

1. 准备 Sheet 1 和 Sheet 2。沿着蓝色的竖线穿过上部和下部的十字标志切掉 Sheet 1 的边距。

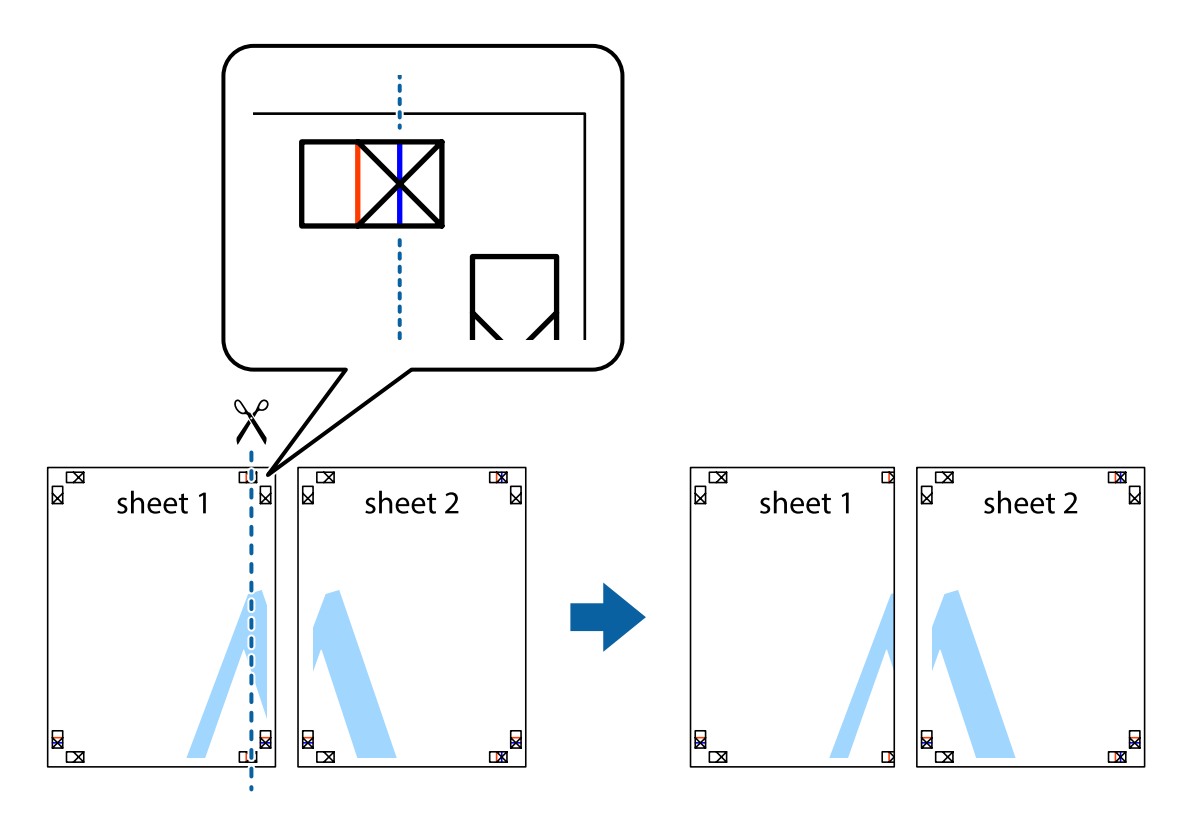

2. 将 Sheet 1 的边距放到 Sheet 2 的顶部, 与十字标志对齐, 然后将两张打印纸从后面临时用胶带粘 到一起。

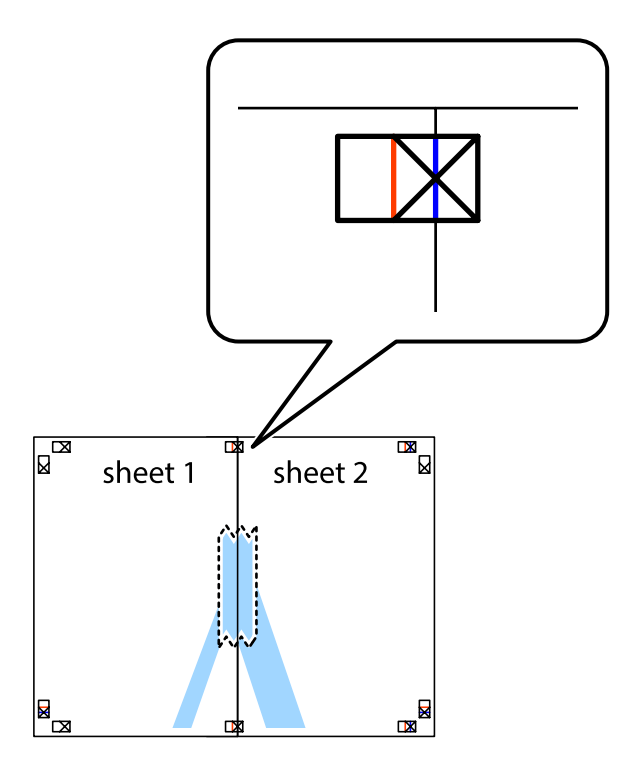

3. 沿着红色竖线穿过对齐标志(此时为十字标志左侧的标志线)将粘在一起的纸张剪切为两张。

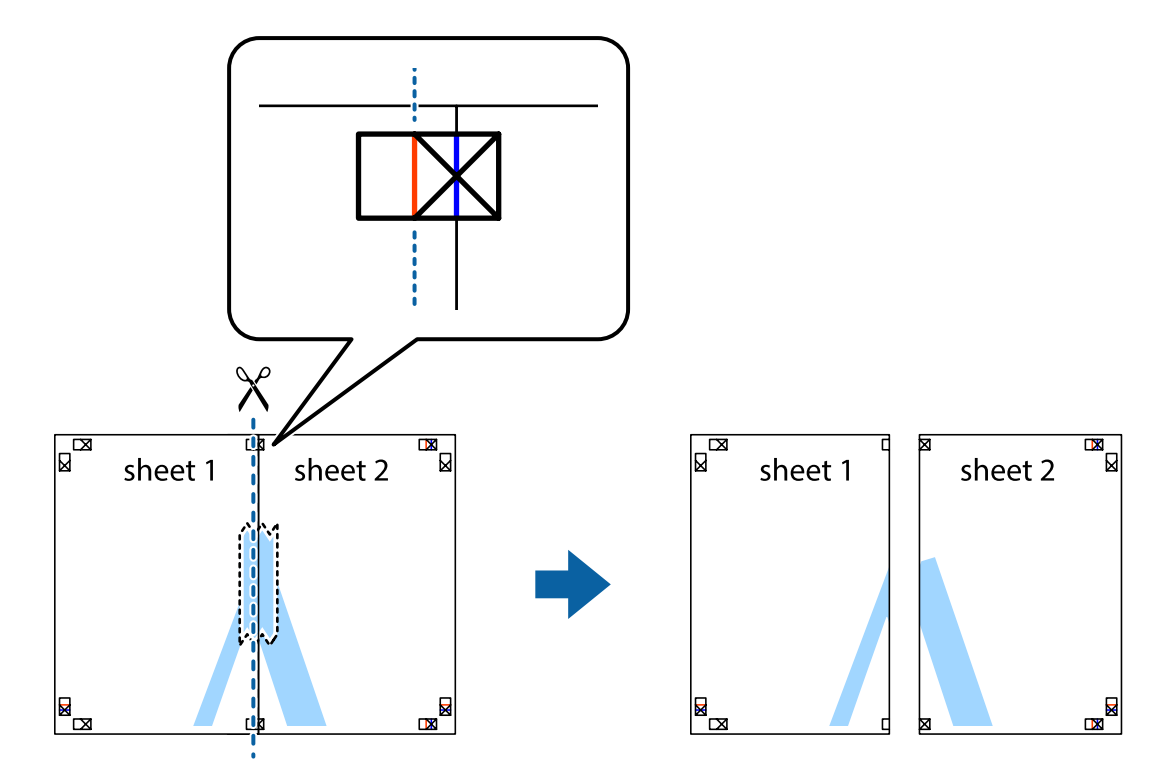

4. 从后面将纸张粘在一起。

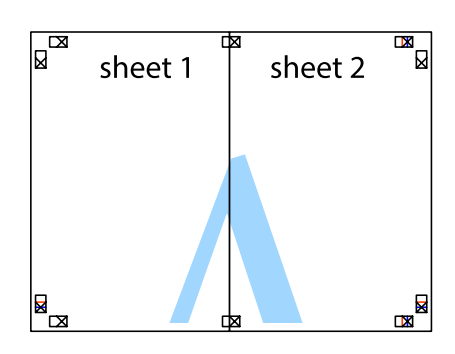

- 5. 重复步骤 1 到 4 将 Sheet 3 和 Sheet 4 粘在一起。
- 6. 沿着蓝色横线穿过左侧和右侧十字标志的中心剪切掉 Sheet 1 和 Sheet 2 的边距。

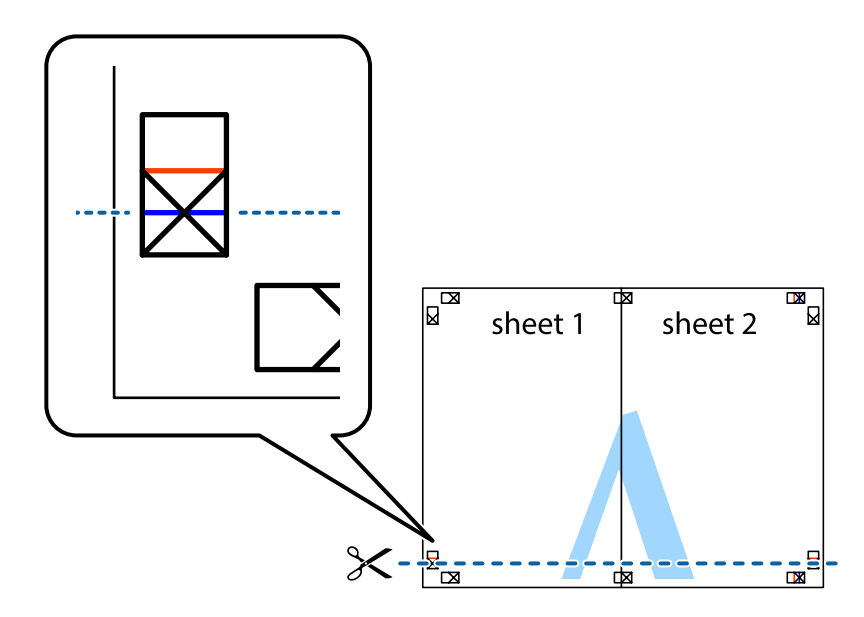

7. 将 Sheet 1 和 Sheet 2 的边缘放在 Sheet 3 和 Sheet 4 的顶部, 对齐十字标志, 然后用胶带从后 面临时将它们粘在一起。

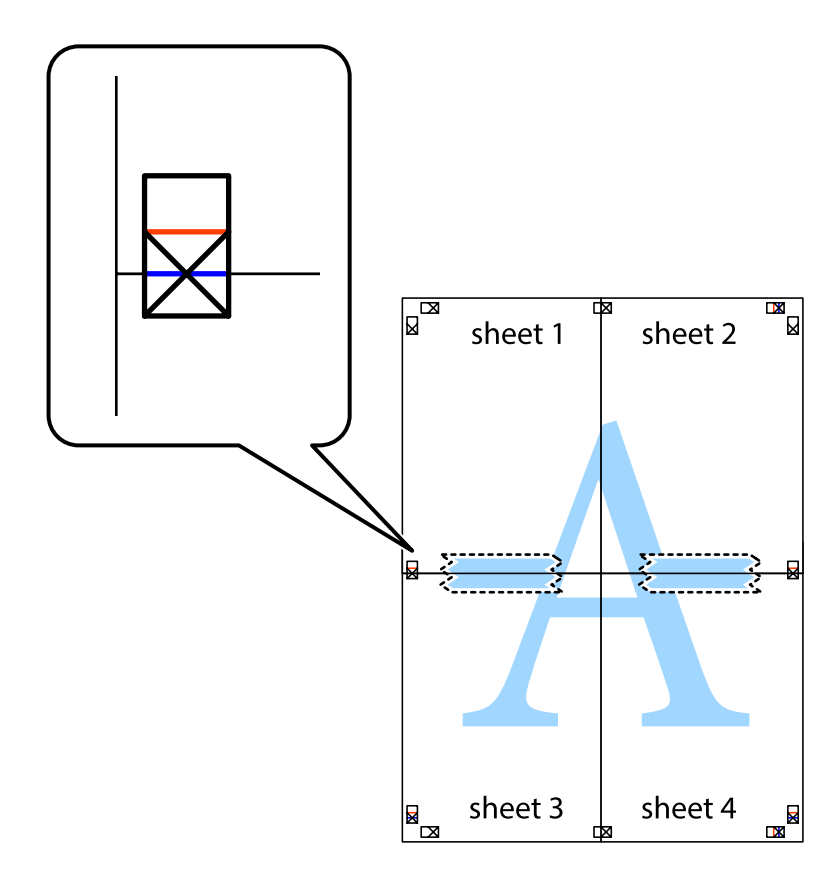

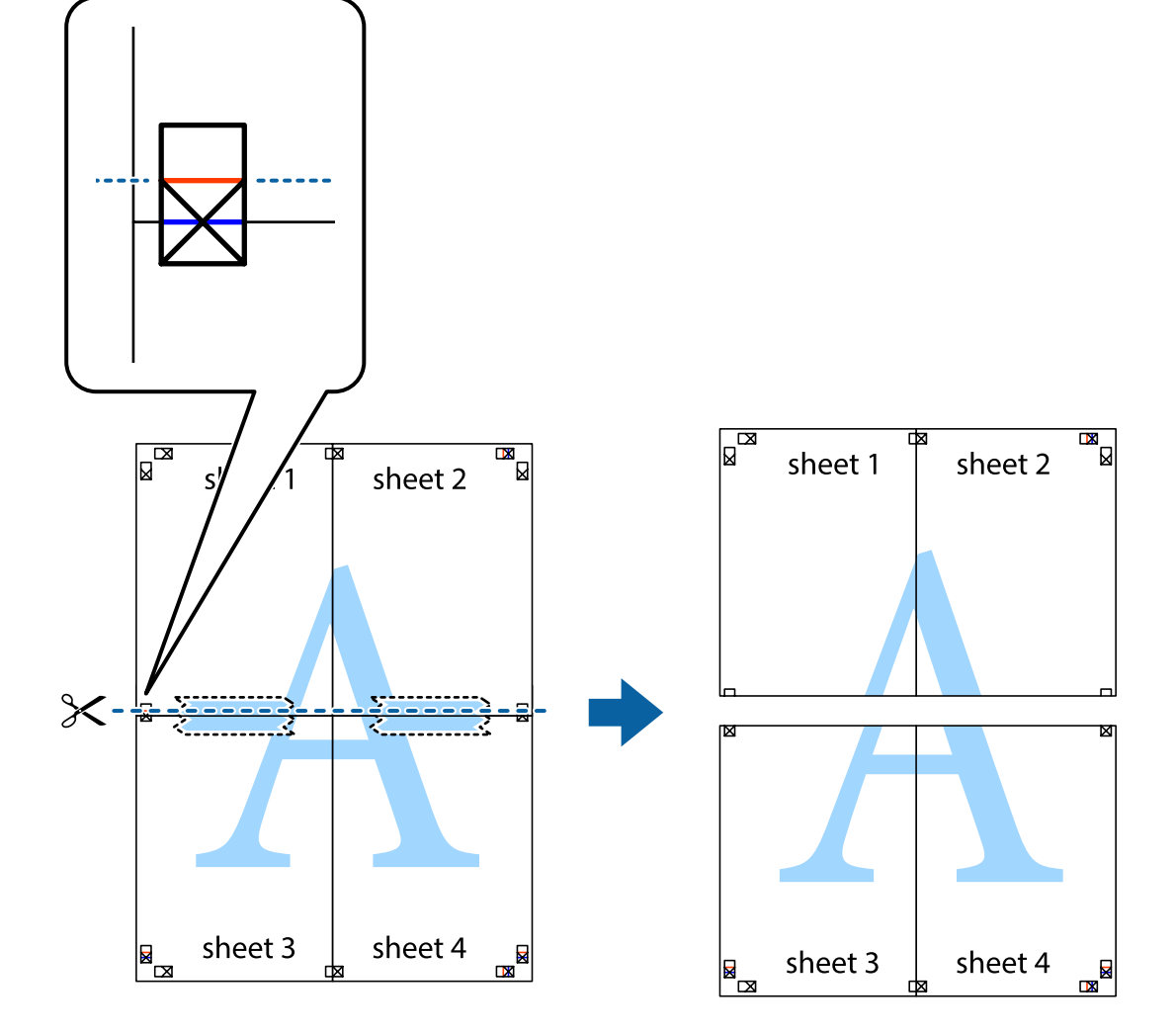

8. 将粘在一起的纸张沿着红色横线穿过对齐标志(此时为十字标志上的标志线)剪切为两部分。

9. 从后面将纸张粘在一起。

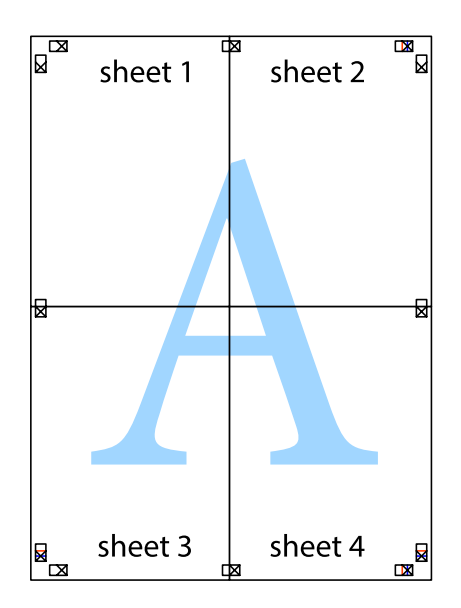

<span id="page-31-0"></span>10. 沿着外向导切掉其余的边距。

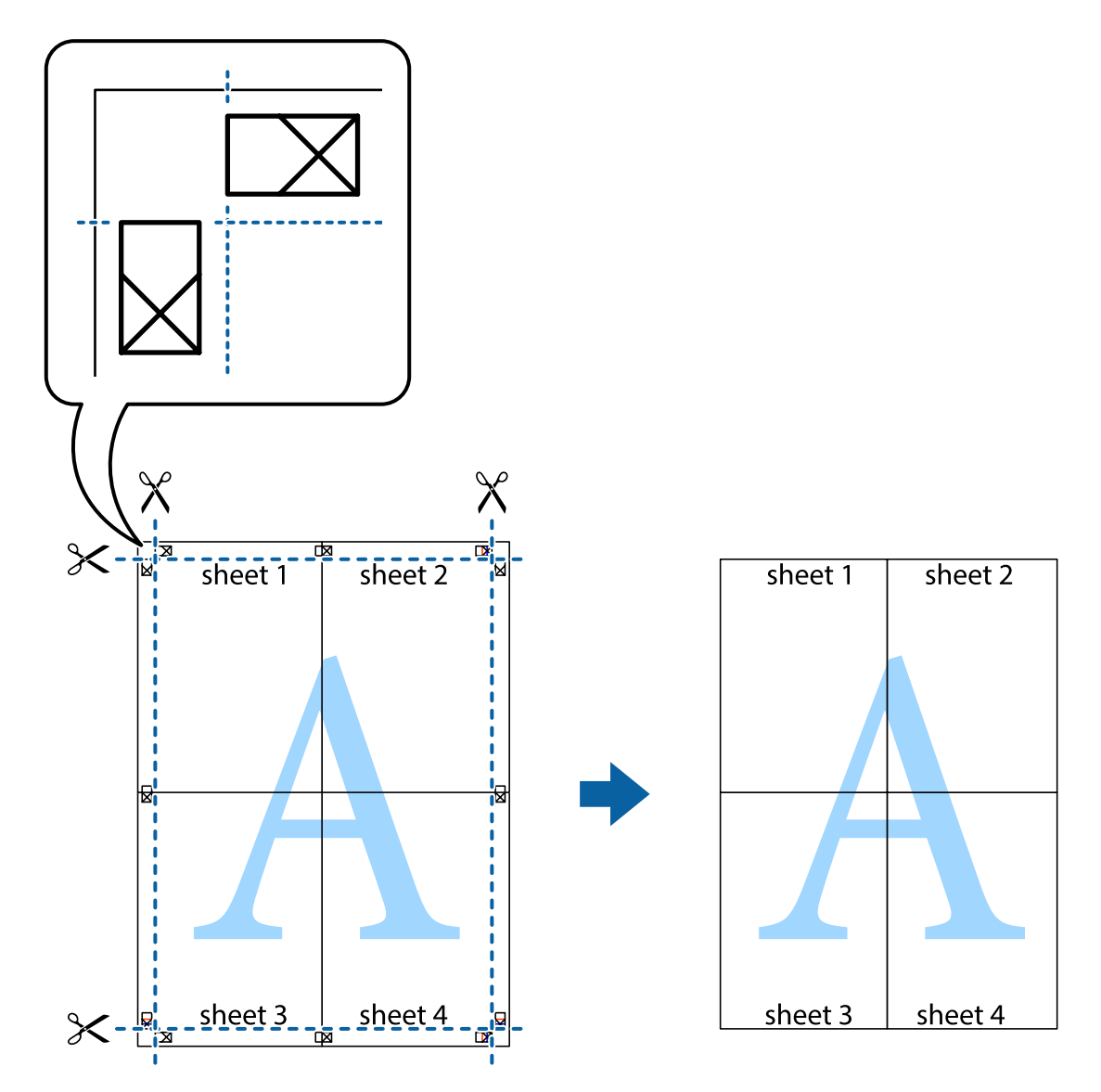

打印

# 使用高级功能打印

此部分介绍打印机驱动程序上可用的各种其他版面和打印功能。

#### 相关信息

- ◆ "Windows 打印机驱动程序"内容请参见第47页。
- $\rightarrow$  "Mac OS X 打印机驱动程序"内容请参见第50页。

### 轻松将打印预置添加到打印机

如果在打印机驱动程序上创建了您自己的常用打印设置的预置, 您可通过从列表中选择预置轻松进行打 印。

#### Windows

要添加您自己的预置, 请在主窗口或更多选项标签上设置诸如文档尺寸和打印纸类型等项目, 然后单击 打印预置中的添加/删除预置。

#### 注释:

要删除已添加的预置,请单击**添加/删除预置**,从列表中选择您要删除的预置名称,然后将其删除。

#### Mac  $OSX$

访问打印对话框。要添加您自己的预置,请设置诸如打印纸尺寸和介质类型等项目,然后保存当前设 置,作为预置设置中的预置。

#### 注释:

要删除已添加的预置,请依次单击预置 > 显示预置,从列表中选择您要删除的预置名称,然后将其 删除。

#### 打印缩小或放大的文档

可以按特定比例缩小或放大文档的尺寸。

#### Windows

在更多选项标签上设置文档尺寸。选择缩小/放大文档、缩放到,然后输入一个百分比。

#### Mac  $OSX$

从文件菜单中, 选择页面设置。为格式和打印纸尺寸选择设置, 然后在比例中输入一个百分比。关闭窗 口, 然后按照基本的打印说明进行打印。

#### 调整打印色彩

可以调整打印仟务中使用的色彩。

图像增强技术(PhotoEnhance) 可通过自动调整原始图像数据的对比度、饱和度和亮度生成更清晰的图像 和更鲜明的色彩。

#### 注释:

□ 这些调整不会应用到原始数据。

□ 图像增强技术 (PhotoEnhance) 通过分析对象的位置来调整色彩。因此, 如果已通过减小、放大、 裁切或旋转图像更改了对象的位置,色彩可能会意外地更改。如果图像失焦,则色调可能出现异 営。如果色彩更改或变得异常,则以图像增强技术(PhotoEnhance) 以外的模式进行打印。

#### Windows

从更多选项标签上的色彩调整中选择色彩调整方式。

如果选择自动, 则会自动调整色彩以匹配打印纸类型和打印质量设置。如果选择自定义并单击高级, 则 可以讲行您自己的设置。

#### Mac  $OSX$

访问打印对话框。从弹出菜单中选择色彩匹配,然后选择爱普生色彩控制。从弹出菜单中选择色彩选 项, 然后选择可用选项之一。单击高级设置旁边的箭头, 然后进行合适的设置。

打印

### <span id="page-33-0"></span>打印水印(仅适用于 Windows)

可以在打印输出上打印水印(如"机密")。也可以添加自己的水印。 在更多选项标签上单击水印功能,然后选择水印。单击设置以更改水印的颜色和位置等详细信息。

### 打印页眉和页脚(仅话用于 Windows)

可以将用户名和打印日期等信息作为页眉或页脚进行打印。

在更多选项标签上单击水印功能,然后选择页眉/页脚。单击设置,然后从下拉列表中选择需要的项目。

# 使用 Epson Easy Photo Print 打印照片

通过 Epson Easy Photo Print, 可以在各种类型的打印纸上轻松布置和打印照片。

#### 注释:

通过在爱普生原装正品照片纸上打印,可使墨水质量达到最大化,使打印输出生动而清晰。

#### 相关信息

- ◆ "可用打印纸和容量"内容请参见第14页。
- ◆ "在后讲纸器中装纸"内容请参见第15页。
- ◆ "Epson Easy Photo Print"内容请参见第53页。

# 取消打印

#### 注释:

- □ 在 Windows 中, 将打印任务完全发送到打印机后, 无法从计算机取消它。在此情况下, 使用打印 机的操作面板来取消打印任务。
- □ 从 Mac OS X 打印多页时,无法使用操作面板取消所有任务。在此情况下,从计算机取消打印任 Ⱦࣗ

## 取消打印 - 打印机按钮

按下 ♥ 可取消进行中的打印任务。

### 取消打印 - Windows

- 1. 访问打印机驱动程序窗口。
- 2. 单击维护标签。
- 3. 单击打印队列。
- 4. 右击您要取消的打印任务, 然后选择取消。

#### 相关信息

◆ "Windows 打印机驱动程序"内容请参见第47页。

# <span id="page-34-0"></span>取消打印 - Mac OS X

- 1. 单击 Dock 中的打印机图标。
- 2. 选择您想要取消的任务。
- 3. 取消该任务。
	- $\Box$  Mac OS X v10.8.x Mac OS X v10.9.x

单击进程表旁边的

 $\Box$  Mac OS X v10.6.8 - v10.7.x 单击删除。

<span id="page-35-0"></span>补充墨水

# 检查墨量 - 墨仓

要确认实际的余墨,请用肉眼检查本产品所有墨仓中的墨量。

### $\blacksquare$  ig:

如果任何墨仓的墨量未高于下线,请将其补充到墨仓上线。在墨量低于墨仓下线时继续使用 本产品可能会导致本产品损坏。

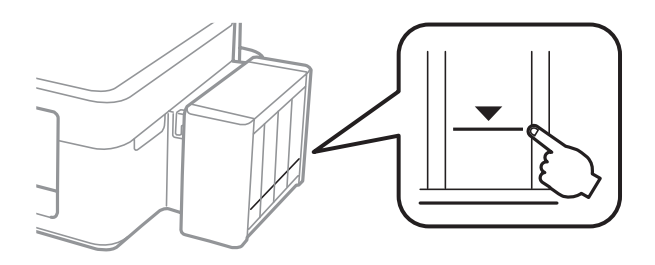

# 墨水瓶编号(消耗品/耗材)

爱普生建议使用爱普生原装正品墨水瓶。爱普生不担保非爱普生原装正品墨水的打印质量。使用非爱普 生原装正品墨水可能会导致本产品损坏,这不在爱普生的保修范围内,某些情况可能会导致本产品出现 异常行为。

以下为爱普生原装正品墨水瓶的编号。

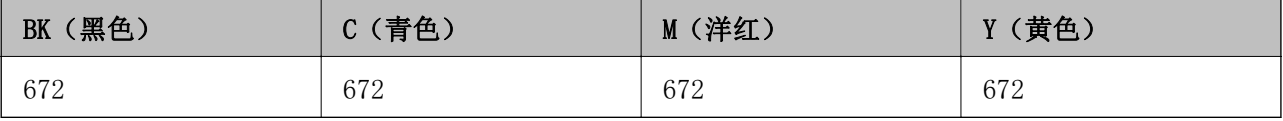

#### $\blacksquare$  i  $\mathbb{E}$ .

使用非指定的爱普生原装正品墨水可能会造成机器故障、损坏, 在此情况下的故障及损坏, 在保修期内将不享受"三包"服务。
#### <span id="page-36-0"></span>注释:

请访问以下网站了解有关爱普生墨水瓶产品的信息。

 $htto://support. eoson. net/yield/$ 

爱普生推荐您使用爱普生原装正品墨水瓶。使用非爱普生原装正品墨水可能会造成机器故障、损 坏, 在此情况下的故障及损坏, 在保修期内将不享受"三包"服务。

因打印的图像、打印设置、打印纸类型、机器使用的频繁程度和温度的不同,墨水瓶在用户实际使 用时的打印输出页数会有所不同。为了保证高质量的打印输出, 当计算机或机器出现"请更换墨水 瓶",或"墨水瓶已到使用寿命"等提示时,墨水瓶中可能还会有一部分剩余墨量。 当机器第一次 安装墨水瓶进行使用时,机器将执行初始化充墨程序,一部分墨水将被用于机器内部的供墨通道部 件和打印头部件的填充。

如果观察到墨暈距墨仓底部 20 毫米以下时,爱普生推荐用户给所有墨仓同时补充墨水至墨仓上 线,再通过操作面板按钮或驱动界面使产品执行充墨。只有按照上述操作, 产品才可在特定时间发 出报警并停止打印,以避免产品可能的损坏。

# 墨水瓶处理注意事项

重新充墨之前请阅读以下说明。

#### 处理注意事项

- □ 使用具有适用于本产品的正确编号的墨水瓶。
- □ 本产品要求小心处理墨水。使用墨水补充或重新补充墨仓时,墨水可能会飞溅。如果墨水溅落到您的 衣服或物品上,可能不会脱落。
- □ 在标准室温下存放墨水瓶, 并避免阳光直射。
- □ 爱普生建议在包装上所标示的日期之前使用墨水瓶。
- □ 将墨水瓶存放在与本产品相同的环境中。
- □ 在取下墨水瓶的封条之后存放或运输墨水瓶时, 请不要倾斜墨水瓶, 也不要使其遭受撞击或温度变 化。否则,即使墨水瓶盖拧得很紧,墨水也可能会泄露。拧紧墨水瓶盖时确保墨水瓶保持直立,并且 在运输墨水瓶时采取措施防止墨水泄露。
- □ 从较冷的存放点取出墨水瓶后, 应在使用之前让其在室温下预热至少 3 个小时。
- □ 在准备好给墨仓补充墨水之前,不要打开墨水瓶的包装。墨水瓶是真空包装的,以保持其可靠性。如 果在使用墨水瓶之前长时间未打开其包装,有可能不能正常进行打印。
- □ 如果任何墨仓的墨水未补充到下线,请立即重新充墨。在墨量低于墨仓上的下线时持续使用本产品可 能会导致本产品损坏。
- □ 虽然墨水瓶中可能包含有再生材料, 但不影响本产品的功能或性能。
- □ 墨水瓶的规格和外观可能随时更改以实现改进, 恕不另行通知。
- □ 因打印的图像、打印纸类型、机器使用的频繁程度和环境条件(如温度)的不同,在用户实际使用墨 水瓶中的墨水时的打印输出页数会有所不同。

#### 墨水消耗

- □ 为了保持更佳的打印头性能,不仅在打印过程中会消耗所有墨仓中的部分墨水,而且在维护操作(如 打印头清洗)过程中也会消耗。
- □ 当按单色模式或灰度模式打印时,根据打印纸类型或打印质量设置,可能会用彩色墨水替代黑色墨 水。这是因为将彩色墨水混合后产生了黑色。

#### 补充墨水

<span id="page-37-0"></span>□ 会在初始设置期间使用部分随本产品一起提供的墨水瓶中的墨水。为生成高质量的打印输出,本产品 中的打印头需要充满墨水。此一次性过程将会消耗一些墨水,因此这些墨水瓶打印的页数可能会少于 后续墨水瓶打印的页数。

# 给墨仓补充墨水

可以随时重新充墨。

1. 从打印机上取下墨仓组件,并将其放下。

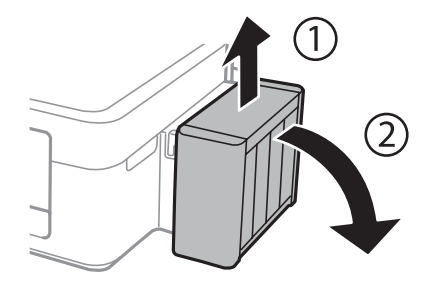

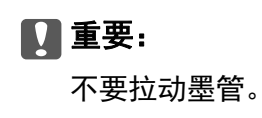

2. 打开墨仓部件盖, 然后取下墨仓塞。

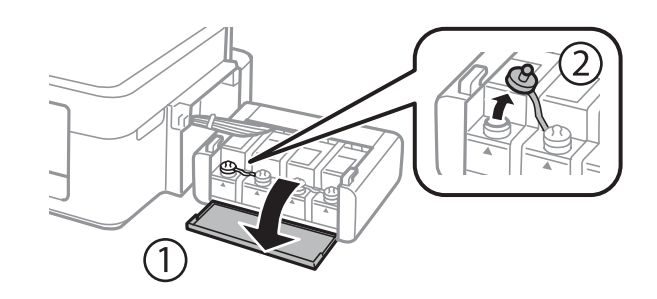

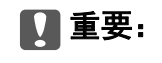

□ 小心不要弄洒任何墨水。

□ 确保墨仓的颜色与您要补充的墨水颜色一样。

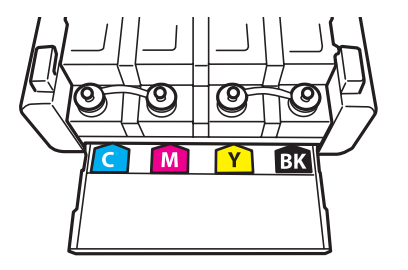

#### 补充墨水

3. 拧下顶部盖, 取下墨水瓶盖, 从瓶子上取下封条, 然后再装上墨水瓶盖。

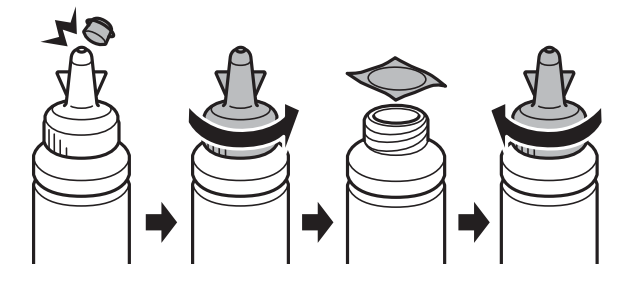

### $\blacksquare$  i iii

拧紧墨水瓶盖;否则墨水可能会泄漏。

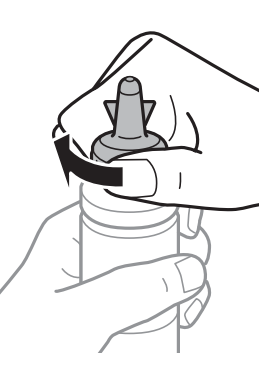

#### 注释:

不要丢弃墨水瓶顶部盖。如果在给墨仓补充墨水后墨水瓶中还剩有墨水,请使用顶部盖密封墨水 瓶盖。

4. 使用正确颜色的墨水注入到墨仓中,直到墨水位于墨仓的上线。

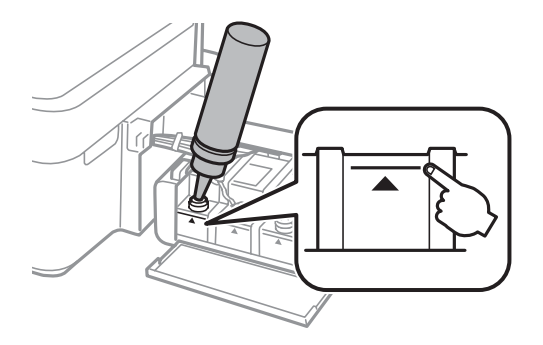

### 注释:

如果在将墨仓的墨水补充到上线后墨水瓶中还剩有墨水,请盖紧顶部盖并将墨水瓶直立存放,留 待以后使用。

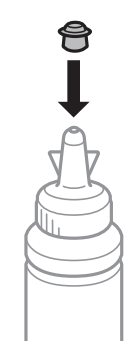

5. 将墨仓塞盖紧。

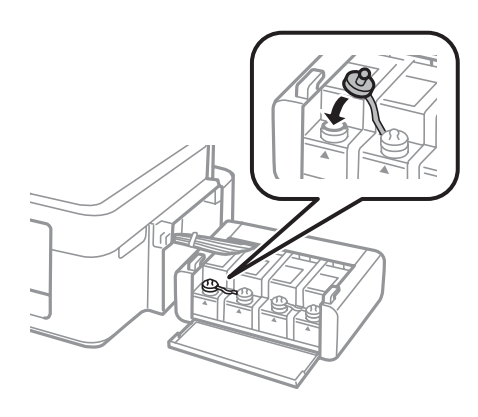

6. 关闭墨仓部件盖。

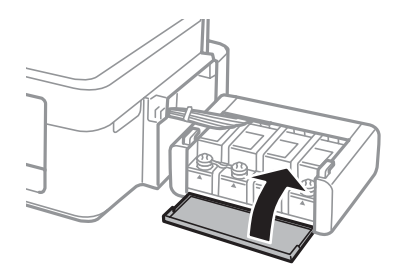

7. 将墨仓部件挂在打印机上。

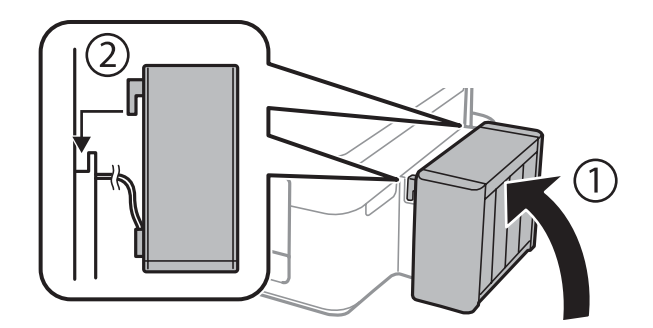

#### 相关信息

- ◆ "墨水瓶编号(消耗品/耗材) "内容请参见第36页。
- ◆ "墨水瓶处理注意事项"内容请参见第37页。

# <span id="page-41-0"></span>提高打印质量

# 检查并清洗打印头

如果喷嘴堵塞, 则打印输出会变得模糊, 存在可见的条纹或出现异常的色彩。打印质量下降时, 使用喷 嘴柃杳功能检杳喷嘴是否堵塞。如果喷嘴堵塞,请清洗打印头。

#### $\blacksquare$  igg.

在清洗打印头淸法的和前羔或关闭打印机。打印头清洗没有完成时,不能进行打  $E$ Π

#### 注释:

□ 由于清洗打印头会使用一些墨水, 因此仅当打印质量下降时再清洗打印头。

- □ 当墨量低时, 可能无法清洗打印头。请准备新的墨水瓶。
- □ 如果在重复三次进行喷嘴检查和打印头清洗之后打印质量未得到改善,请等待至少 12 个小时, 期间不要打印,然后重新运行喷嘴检查并根据需要重复打印头清洗。我们建议关闭打印机。如果 打印质量仍然没有改善,请与爱普生认证服务机构联系。
- □ 为了防止打印头变干, 请不要在打开电源时拔出打印机的插头。
- □ 为了使打印头保持更佳状态, 我们建议定期进行少量打印。

# 检查和清洗打印头 - 打印机按钮

- 1. 在打印机中装入 A4 尺寸的普通纸。
- $2.$  按  $\bigcirc$  按钮关闭打印机。
- 3. 按住 ◎ 按钮打开打印机, 然后在电源灯闪烁时松开按钮。 将打印喷嘴检杳图案。
- 4. 将打印的检查图案与下面显示的样例进行比较。 □ 所有线条均己打印: 打印头喷嘴未堵塞。您不需要清洗打印头。

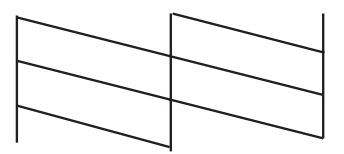

#### 提高打印质量

□ 存在断线或间隙: 打印头喷嘴可能堵塞。转至下一步。

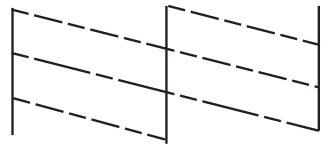

#### 注释:

测试图案可能随型号的不同而不同。

- $5.$  按住  $\bigcirc$  按钮三秒, 直到电源灯开始闪烁。 将开始清洗打印头。
- 6. 电源灯停止闪烁时, 会再次打印喷嘴检查图案。重复清洗和打印图案, 直到完整打印所有线条。

#### 相关信息

◆ "在后进纸器中装纸"内容请参见第15页。

## 检查并清洗打印头 - Windows

- 1. 在打印机中装入 A4 尺寸的普通纸。
- 2. 访问打印机驱动程序窗口。
- 3. 单击维护标签上的喷嘴检查。
- 4. 按照屏幕上的说明进行操作。

#### 相关信息

- ◆ "在后进纸器中装纸"内容请参见第15页。
- ◆ "Windows 打印机驱动程序"内容请参见第47页。

## 检查并清洗打印头 - Mac OS X

- 1. 在打印机中装入 A4 尺寸的普通纸。
- Ӿ 㨌অѝ䘹ᤙ㌫㔏ٿྭ!ᢃঠᵪоᢛ᧿Ԛ˄ᡆᢃঠоᢛ᧿ǃᢃঠоՐⵏ˅ˈ❦ਾ䘹ᤙᢃঠ 机。
- 3. 单击选项与耗材 > 应用工具 > 打开 Printer Utility。
- 4. 单击喷嘴检查。
- 5. 按照屏幕上的说明进行操作。

#### <span id="page-43-0"></span>相关信息

◆ "在后进纸器中装纸"内容请参见第15页。

# 替换墨管内的墨水

如果长时间未使用打印机,并在打印输出上看到条纹或色彩丢失,则为解决该问题,您可能需要替换墨 管内的墨水。大墨量冲洗应用工具可允许您替换墨管内的所有墨水。

### $\blacksquare$  if  $\mathbf{\Xi}$

该功能会消耗大量墨水。在使用此功能前,请确保本产品的墨仓中有足够的墨水。如果没有 足够的墨水,请给墨仓补充墨水。

# 八 注意:

- □ 此功能会影响废墨收集垫的使用寿命。运行此功能会使废墨收集垫提前达到其使用寿命。 在废墨收集垫到达使用寿命前,请联系爱普生认证服务机构更换。它不是可由用户维护的 部分。
- □ 在使用大墨量冲洗应用工具后, 关闭本产品电源并等待至少 12 个小时。使用此功能 12 小时后会改善打印质量,但是它不能在上次使用后的 12 小时内再次使用。在尝试了上面 所有方法之后,问题仍然没有解决,请与爱普生认证服务机构联系。

# 替换墨管内的墨水 - Windows

- 1. 访问打印机驱动程序窗口。
- 2. 在维护标签上单击大墨量冲洗。
- 3. 按照屏幕上的说明讲行操作。

#### 相关信息

◆ "Windows 打印机驱动程序"内容请参见第47页。

## 替换墨管内的墨水 - Mac OS X

- 1. 从 3 菜单中选择系统偏好 > 打印机与扫描仪(或打印与扫描、打印与传真), 然后选择打印 机。
- 2. 单击选项与耗材 > 应用工具 > 打开 Printer Utility。
- 3. 单击大墨量冲洗。
- 4. 按照屏幕上的说明进行操作。

# <span id="page-44-0"></span>校准打印头

如果发现垂直线失准或图像模糊, 则校准打印头。

# 校准打印头 - Windows

- 1. 在打印机中装入 A4 尺寸的普通纸。
- 2. 访问打印机驱动程序窗口。
- 3. 单击维护标签上的打印头校准。
- 4. 按照屏幕上的说明进行操作。

#### 相关信息

- ◆ "在后进纸器中装纸"内容请参见第15页。
- ◆ "Windows 打印机驱动程序"内容请参见第47页。

## 校准打印头 - Mac OS X

- 1. 在打印机中装入 A4 尺寸的普通纸。
- 2. 从 第 菜单中选择系统偏好 > 打印机与扫描仪(或打印与扫描、打印与传真), 然后选择打印 机。
- 3. 单击选项与耗材 > 应用工具 > 打开 Printer Utility。
- 4. 单击打印头校准。
- 5. 按照屏幕上的说明进行操作。

#### 相关信息

◆ "在后讲纸器中装纸"内容请参见第15页。

# 清洁进纸通道

当打印输出涂污或刮擦时,清洁内部的走纸辊。

#### $\blacksquare$  igg.

不要使用纸巾清洁本产品的内部。纸屑可能会堵塞打印头喷嘴。

# 清洗走纸通道 - Windows

1. 在打印机中装入 A4 尺寸的普通纸。

- 2. 访问打印机驱动程序窗口。
- 3. 单击维护标签上的导纸轨清洗。
- 4. 按照屏幕上的说明进行操作。

#### 相关信息

- ◆ "在后进纸器中装纸"内容请参见第15页。
- ◆ "Windows 打印机驱动程序"内容请参见第47页。

### 清洗走纸通道 - Mac OS X

- 1. 在打印机中装入 A4 尺寸的普通纸。
- 2. 从 菜单中选择系统偏好 > 打印机与扫描仪(或打印与扫描、打印与传真), 然后选择打印 机。
- 3. 单击选项与耗材 > 应用工具 > 打开 Printer Utility。
- 4. 单击导纸轨清洗。
- 5. 按照屏幕上的说明进行操作。

#### 相关信息

◆ "在后进纸器中装纸"内容请参见第15页。

# <span id="page-46-0"></span>应用程序信息

# 所需的应用程序

### Windows 打印机驱动程序

打印机驱动程序是棉据其他应用程序的打印命令控制打印机的应用程序。对打印机驱动程序讲行设置可 以提供更佳打印结果。您还可以检查打印机状态或者使用打印机驱动程序应用工具保持其更佳运行状 态。

#### 注释:

可以更改打印机驱动程序的语言。从维护标签上的语言设置中选择要使用的语言。

#### 从应用程序访问打印机驱动程序

要仅对正在使用的应用程序进行设置,请从正在使用的应用程序进行访问。

从文件菜单中, 选择打印或打印设置。选择您的打印机, 然后单击首选项或属性。

#### 注释:

运行情况因应用程序而异。有关详细信息,请参见应用程序帮助。

#### 从控制面板访问打印机驱动程序

要对所有应用程序进行设置,请从控制面板进行访问。

 $\Box$  Windows 8.1/Windows 8

在硬件和声音中依次选择桌面 > 设置 > 控制面板 > 查看设备和打印机。右击您的打印机或按住它, 然后选择打印首选项。

 $\Box$  Windows 7

单击开始按钮,然后选择控制面板 > 查看设备和打印机(在硬件和声音中)。右击您的打印机,然后 洗择打印首选项。

 $\Box$  Windows Vista

单击开始按钮,然后选择控制面板 > 打印机(在硬件和声音中)。右击您的打印机,然后选择打印首 选项。

 $\Box$  Windows XP

单击开始按钮,然后选择控制面板 > 打印机和其他硬件 > 打印机和传真。右击您的打印机,然后选 择打印首选项。

#### 从任务栏上的打印机图标访问打印机驱动程序

桌面任务栏上的打印机图标是快捷图标, 通过它可以快速访问打印机驱动程序。

如果单击打印机图标并选择打印机设置,则可以访问与从控制面板显示的窗口相同的打印机设置窗口。 如果双击此图标, 则可以检查打印机的状态。

#### 注释:

如果任务栏上未显示打印机图标,请访问打印机驱动程序窗口,单击**维护**标签上的**监视参数**,然后 选择在任务栏上注册快捷图标。

# Windows 打印机驱动程序指南

在 Windows 的打印机驱动程序中提供了帮助。要查看对设置项目的解释,请右击每个项目,然后单击帮 助。

### 主窗口标签

可以进行基本打印设置, 如打印纸类型或打印纸尺寸。 也还可以设置为双面打印或者在一张多页打印。

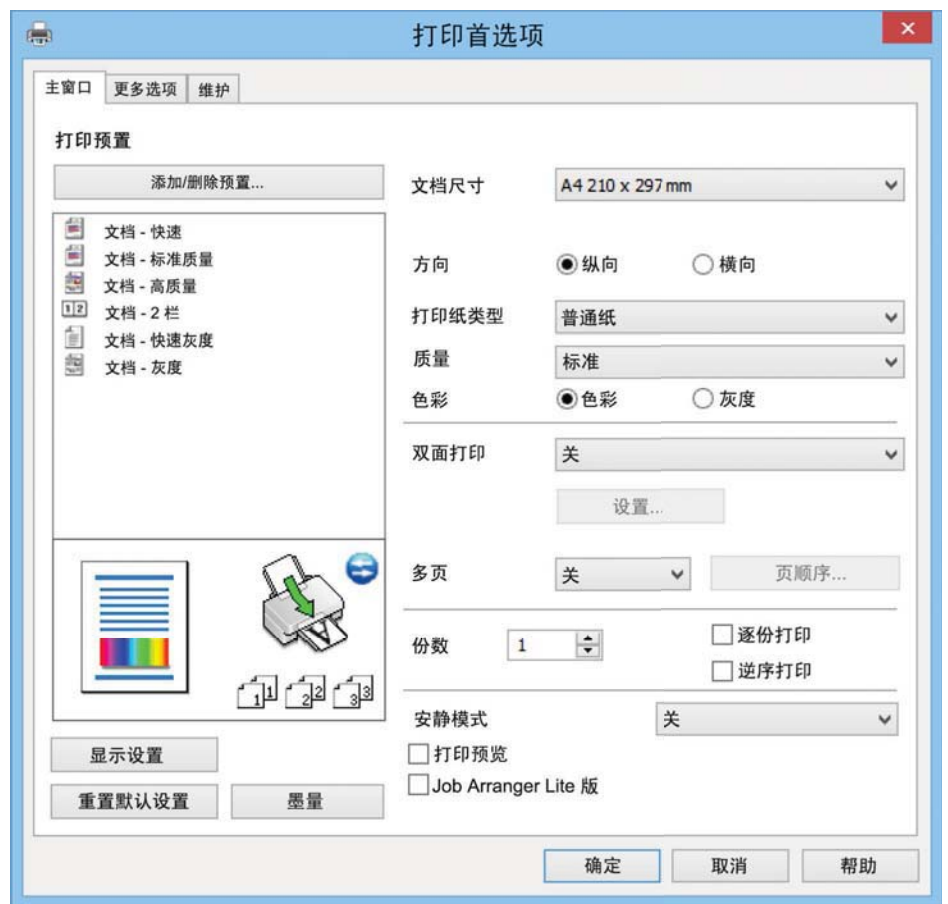

#### 应用程序信息

### 更多选项标签

可以选择其他版面和打印选项,如更改打印输出的尺寸或进行色彩调整。

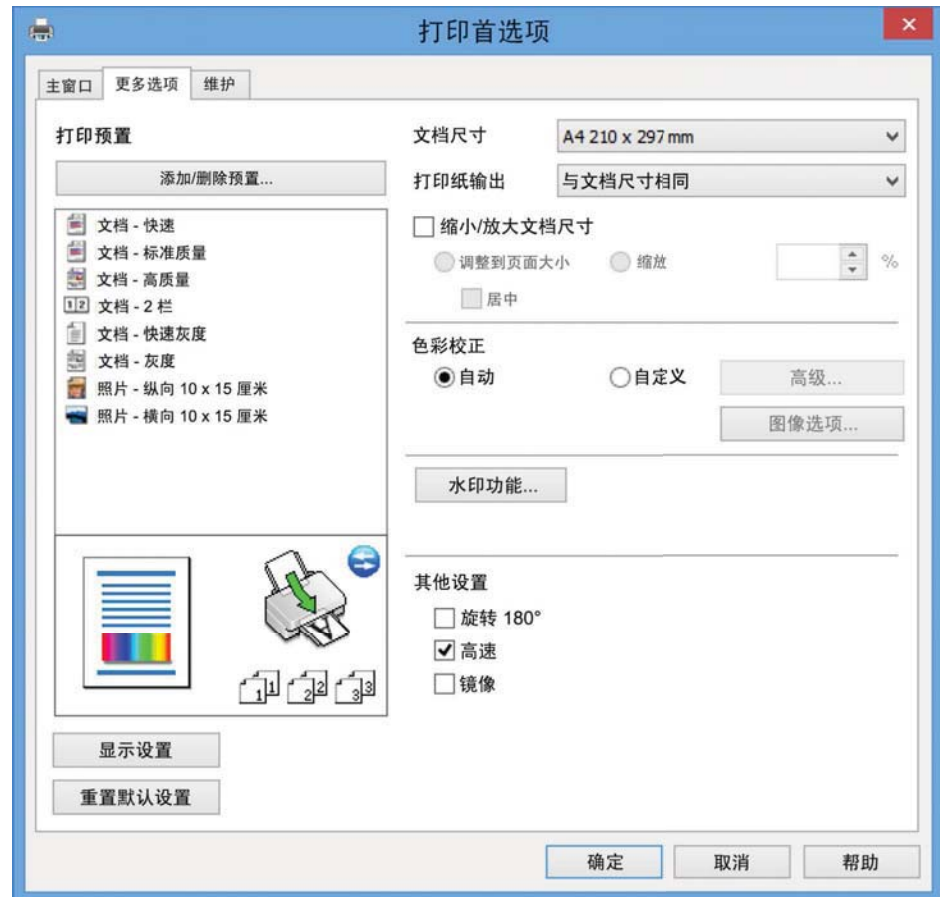

#### 维护标签

可以运行维护功能, 如喷嘴检查和打印头清洗; 通过启动 EPSON Status Monitor 3, 可以检查打印机状 态和错误信息。

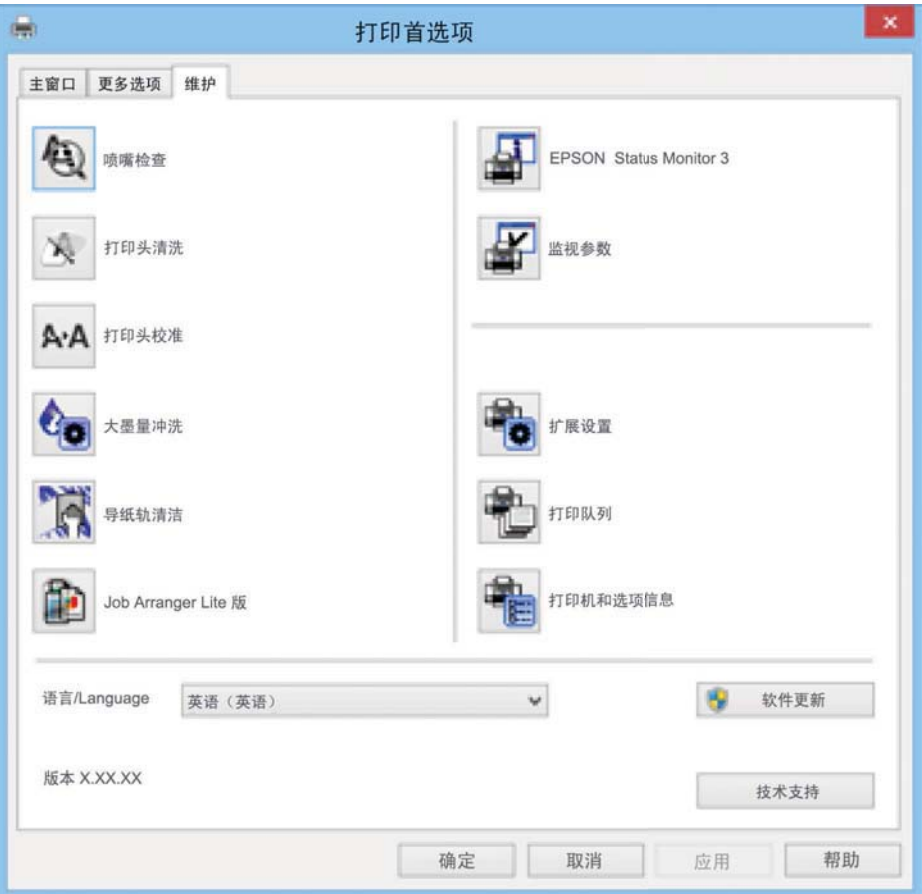

## 为 Windows 打印机驱动程序进行运行设置

您可以进行一些基本设置, 如启用 EPSON Status Monitor 3。

- 1. 访问打印机驱动程序窗口。
- 2. 单击维护标签上的扩展设置。
- 3. 进行相应设置, 然后单击确定。 请参见联机帮助以了解设置项的说明。

#### 相关信息

◆ "Windows 打印机驱动程序"内容请参见第47页。

## Mac OS X 打印机驱动程序

打印机驱动程序是根据其他应用程序的打印命令控制打印机的应用程序。对打印机驱动程序进行设置可 以提供更佳打印结果。您还可以检查打印机状态或者使用打印机驱动程序应用工具保持其更佳运行状 态。

#### 从应用程序访问打印机驱动程序

从文件菜单选择打印。如果必要,单击显示详细信息(或▼)以展开打印窗口。

#### 注释:

运行情况因应用程序而异。有关详细信息,请者多见应用程序帮助。

#### 启动应用工具

Ӿ 㨌অѝ䘹ᤙ㌫㔏ٿྭ!ᢃঠᵪоᢛ᧿Ԛ˄ᡆᢃঠоᢛ᧿ǃᢃঠоՐⵏ˅ˈ❦ਾ䘹ᤙᢃঠᵪDŽঅ 击选项与耗材 > 应用工具 > 打开 Printer Utility。

### Mac OS X 打印机驱动程序指南

#### "打印"对话框

在屏幕中心切换弹出菜单可显示更多项目。

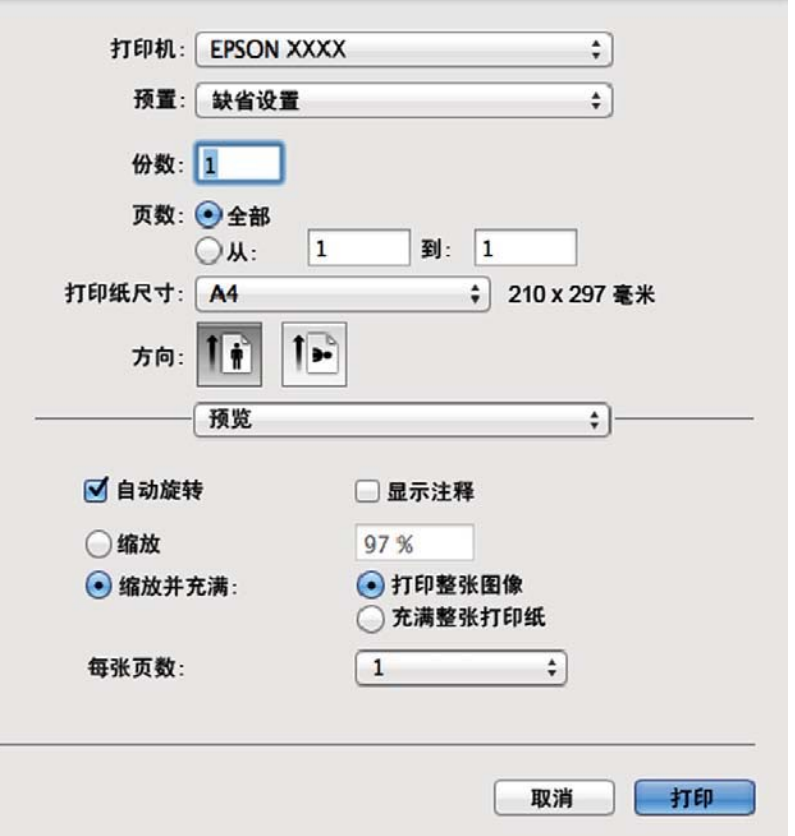

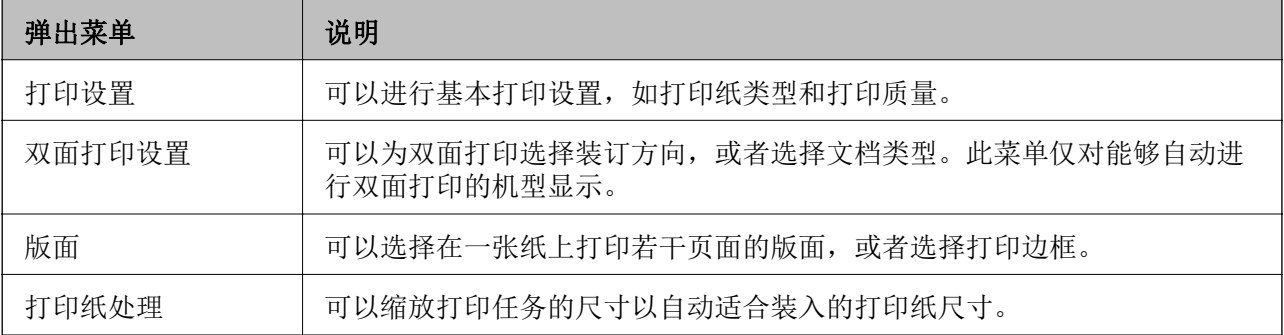

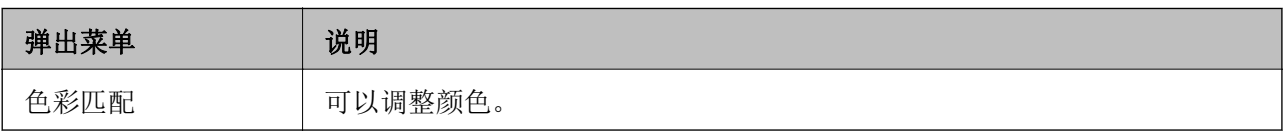

注释:

在 Mac OS X v10.8. x 或更高版本上, 如果未显示打印设置菜单, 则爱普生打印机驱动程序尚未正 确安装。

Ԅ 㨒ঋ!ᢉদᵰૂᢡᨅԠδᡌᢉদૂᢡᨅȽᢉদૂՖⵕεѣ䘿㌱㔕څླθࡖ䲚↚ᢉদᵰθ 然后再进行重新添加。请访问以下网址以添加打印机。

#### $http://epson.sn$

#### 注释:

- □ 访问此链接时,如需要改变其页面显示的语言,可在页面的右上方,从其下拉式菜单所列出的语 言选项中选择即可。
- □本产品可支持的操作系统以爱普生网页(http://www.epson.com.cn)为准, 如有更改, 恕不另行 通知。

#### Epson Printer Utility

可以运行维护功能,如喷嘴检查和打印头清洗; 通过启动 EPSON Status Monitor, 可以检查打印机状态 和错误信息。

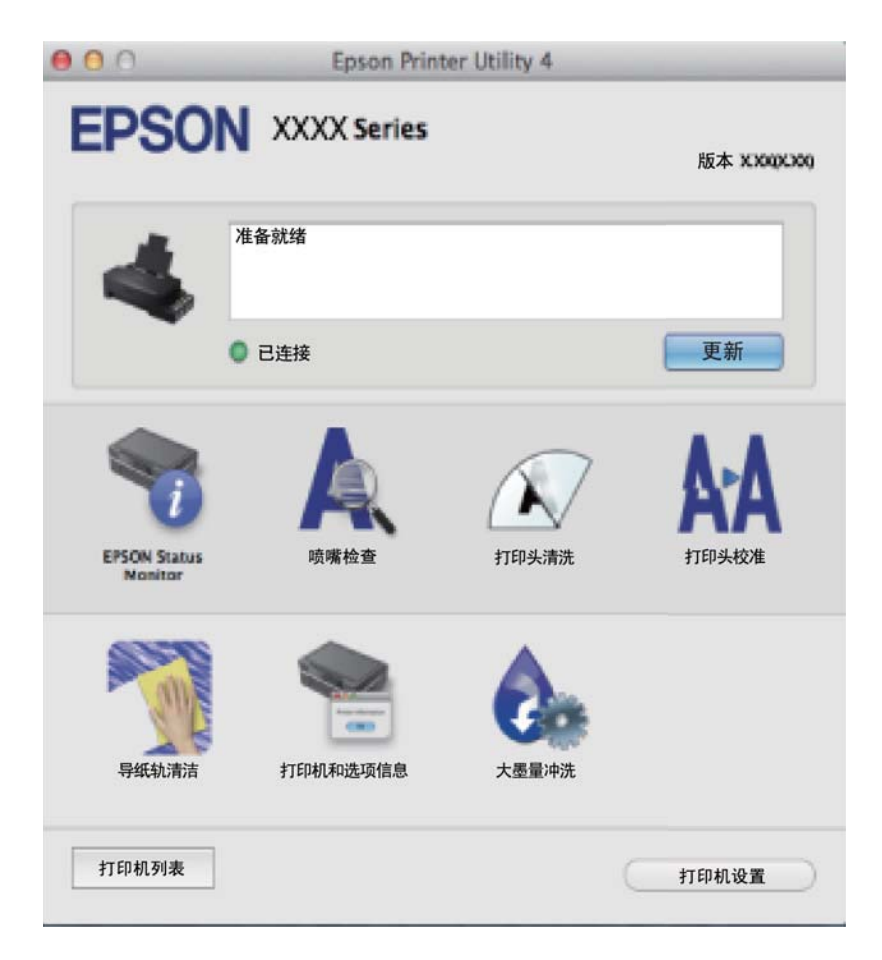

### <span id="page-52-0"></span>为 Mac OS X 打印机驱动程序进行操作设置

您可以讲行各种设置, 如跳过空白页和启用/禁用高速打印等。

- 1. 从 3 菜单中选择系统偏好 > 打印机与扫描仪(或打印与扫描、打印与传真), 然后选择打印 机。单击选项与耗材 > 选项(或驱动程序)。
- 2. 进行相应设置, 然后单击确定。
	- □ 厚打印纸和信封: 在厚打印纸上打印时防止墨水涂污。但打印速度可能降低。
	- □ 跳过空白页: 避免打印空白页。
	- □ 安静模式: 安静打印。但打印速度可能降低。
	- □ 允许临时黑白打印: 仅临时使用黑墨水打印。
	- □ 高速打印: 当打印头双向移动时打印。打印速度更快, 但质量可能会降低。
	- □ 警告通知: 允许打印机驱动程序显示警告通知。
	- □ 建立双向通讯: 该选项通常应设置为开。如果由于与网络上的 Windows 计算机共享打印机或其他 任何原因而无法获得打印机信息时, 选择**关**。

 $\Box$ 

#### 注释:

这些设置的可用性因国家/地区及型号而异。

### Epson Easy Photo Print

Epson Easy Photo Print 是允许您使用各种版面轻松打印照片的应用程序。您可以预览照片图像并调整 图像或位置。您还可以使用一个魔板打印多张照片。有关详细信息,请参见应用程序帮助。

#### 注释:

要使用该应用程序。需要安装打印机驱动程序。

#### 在 Windows 上启动

 $\Box$  Windows 8.1/Windows 8 在搜索超级按钮中输入该应用程序名称, 然后选择显示的图标。

□ Windows 8.1/Windows 8 除外 单击开始按钮, 然后选择所有程序或程序 > Epson Software > Epson Easy Photo Print。

#### 在 Mac OS X 上启动

选择前往 > 应用程序 > Epson Software > Epson Easy Photo Print。

## E-Web Print (仅适用于 Windows)

E-Web Print 是允许您使用各种版面轻松打印网页的应用程序。有关详细信息, 请参见应用程序帮助。 您可以从 E-Web Print 工具栏上的 E-Web Print 菜单访问该帮助。

#### 启动

安装 E-Web Print 时, 该应用程序会显示在您的浏览器中。单击打印或剪切。

### <span id="page-53-0"></span>EPSON Software Updater

EPSON Software Updater 是在互联网上检查新的或更新的软件并安装该软件的应用程序。您还可以更新 本产品的固件和手册。

#### 在 Windows 上启动

- $\Box$  Windows 8.1/Windows 8 在搜索超级按钮中输入该应用程序名称, 然后选择显示的图标。
- **□ Windows 8.1/Windows 8 除外** 单击开始按钮, 然后选择所有程序(或程序)> Epson Software > EPSON Software Updater。

#### 注释:

通过单击桌面任务栏上的打印机图标,然后选择 Software Update, 也可以启动 EPSON Software Updater.

#### 在 Mac OS X 上启动

选择前往 > 应用程序 > Epson Software > EPSON Software Updater.

# 卸载应用程序

#### 注释:

以管理员身份登录您的计算机。如果计算机提示输入管理员密码,请输入。

## 卸载应用程序 - Windows

- 1. 按  $\bigcirc$  按钮关闭打印机。
- 2. 退出所有运行的应用程序。
- 3. 打开控制面板:
	- $\Box$  Windows 8.1/Windows 8 洗择桌面 > 设置 > 控制面板。
	- □ Windows 8.1/Windows 8 除外 单击"开始"按钮并选择控制面板。
- 4. 打开卸载程序(或者添加或删除程序):
	- $\Box$  Windows 8.1/Windows 8/Windows 7/Windows Vista 洗择程序中的卸载程序。
	- $\neg$  Windows XP 单击添加或删除程序。
- 5. 选择要卸载的应用程序。
- 6. 卸载应用程序:
	- $\Box$  Windows 8.1/Windows 8/Windows 7/Windows Vista

<span id="page-54-0"></span>单击卸载/更改或卸载。

 $\Box$  Windows XP

单击更改/删除或删除。

#### 注释:

#### 如果显示用户帐户控制窗口,请单击继续。

7. 按照屏幕上的说明讲行操作。

### 卸载应用程序 - Mac OS X

- 1. 使用 EPSON Software Updater 下载卸载器。 下载卸载器后, 每次卸载应用程序时无需重新下载它。
- $2.$  诵讨按  $\bigcirc$  按钮关闭本产品。
- 3. 要卸载打印机驱动程序, 请从菜单 > 打印机和扫描仪 (或打印和扫描、打印和传真)中洗择系 统偏好, 然后从己启用打印机的列表中删除该打印机。
- 4. 退出所有运行的应用程序。
- 5. 选择前往 > 应用程序 > Epson Software > 卸载器。
- 6. 洗择要卸载的应用程序, 然后单击卸载。

### $\blacksquare$  if  $\mathbf{\Psi}$ :

卸载器将从计算机上删除爱普生喷墨打印机的所有驱动程序。如果使用多个爱普生喷墨打 印机,且仅希望删除某些驱动程序,请首先删除所有驱动程序,然后重新安装所需的打印 机驱动程序。

#### 注释:

如果在应用程序列表中找不到要卸载的应用程序, 则无法使用卸载器进行卸载。在这种情况下, 选择前往 > 应用程序 > Epson Software. 选择要卸载的应用程序, 然后将其拖至垃圾桶图标。

#### 相关信息

◆ "EPSON Software Updater"内容请参见第54页。

# 安装应用程序

如果您的计算机连接到网络,请安装网站提供的最新应用程序。如果无法从网站下载应用程序,请从本 产品随附的软件光盘进行安装。

#### 注释:

□ 以管理员身份登录您的计算机。如果计算机提示输入管理员密码, 请输入。

□ 重新安装应用程序时, 需要先将其卸载。

1. 退出所有运行的应用程序。

<span id="page-55-0"></span>2. 安装打印机驱动程序时,暂时断开打印机和计算机。

#### 注释: 在指示您连接本产品和计算机之前, 不要进行连接。

3. 按照以下网站上的说明执行以安装应用程序。

http://epson.sn

#### 注释:

- □ 访问此链接时,如需要改变其页面显示的语言,可在页面的右上方,从其下拉式菜单所列出的 语言选项中选择即可。
- □ 本产品可支持的操作系统以爱普生网页(http://www.epson.com.cn)为准, 如有更改, 恕不 另行通知。

#### 相关信息

◆ "卸载应用程序"内容请参见第54页。

# 更新应用程序和固件

通过更新应用程序和固件,也许能够清除某些问题以及改进或添加功能。请确保使用最新版本的应用程 序和固件。

- 1. 请确保打印机和计算机已连接,且计算机已连接到 Internet。
- 2. 启动 EPSON Software Updater, 并更新应用程序或固件。

# $\blacksquare$  igg.

在更新过程中, 请勿关闭计算机或打印机。

#### 注释:

如果在列表中找不到要更新的应用程序, 则无法使用 EPSON Software Updater 进行更新。从本 地爱普生网站中检查最新版本的应用程序。

http://www.epson.com.cn

#### 相关信息

◆ "EPSON Software Updater"内容请参见第54页。

# <span id="page-56-0"></span>解决问题

# 检查本产品的状态

# 检查打印机上的错误指示灯

出现错误时, 指示灯将亮起或闪烁。计算机屏幕上将显示错误的详细信息。

□: 亮起

**╰┃ ←**<br>┃ : 慢闪

 $\alpha_i \stackrel{\triangle}{\equiv} \beta^N$ ■: 快闪

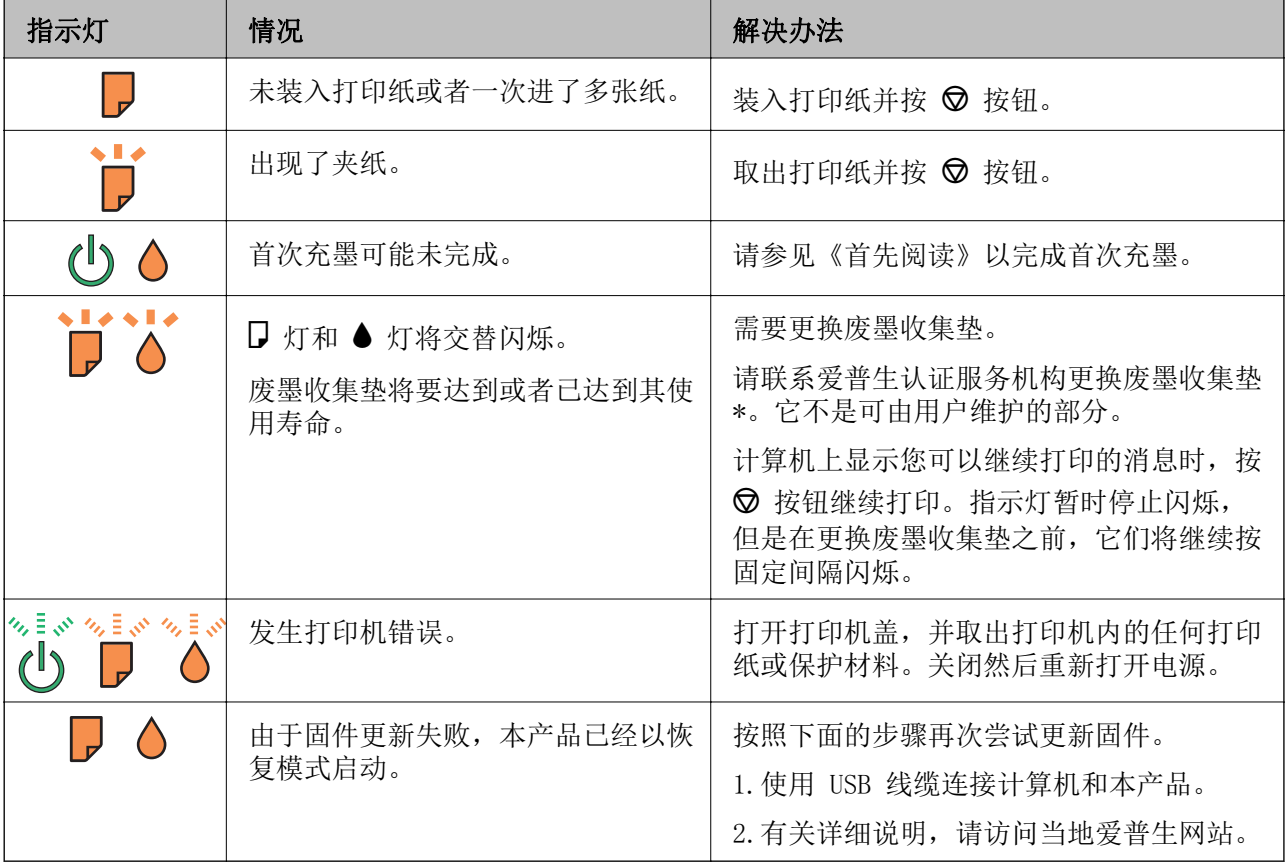

\* 在部分打印周期, 废墨收集垫中可能会收集少量多余墨水。为防止墨水从废墨收集垫泄漏, 本产品设 计为当废墨收集垫到达使用寿命时停止打印。废墨收集垫是否更换以及更换频率因打印页数、打印介质 类型以及本产品执行的清洗周期而异。需要更换废墨收集垫并不表示本产品已因达到规格所规定的使用 寿命而停止操作。需要更换废墨收集垫时本产品会向您发出提示,该过程仅能由爱普生认证服务机构执 行。

注释:

- □ 1. 废墨收集垫是用于收集机器在清洗打印头时或在打印过程中排出的废墨。当废墨收集垫吸收量 已经接近或达到其使用寿命时,会出现相关提示,请确保按提示要求进行操作。且对于机器中的 废墨收集垫,顾客无法自行更换此部件,请与爱普生认证服务机构联系更换。
- □ 2. 爱普生承诺用户在按本机使用说明正确使用爱普生原装正品墨水的情况下,在本机保修期 (含三包"有效期")内免费对本机机器中的废墨收集垫予以更换。如果使用非爱普生原装正品 墨水,可能会导致用户进行更多的打印头清洗操作,从而大大缩短废墨收集垫的使用寿命,甚至 会导致漏墨故障。在此情况下,对于废墨收集垫等相关部件,在保修期(含三包"有效期")内 也将不享受"三包"服务。
- □ 3. 送修时的注意事项:
	- (1)移动机器时,请先切断电源开关,确保电源插销拔离了插座,并将所有配线都已经拔掉后再 送修。
		- (2) 为防止墨水从本机机体中流出,请在移动和保存本机时不要倾斜,竖立或颠倒方向。

#### 相关信息

- ◆ "客户支持"内容请参见第74页。
- ◆ "安装应用程序"内容请参见第55页。
- ◆ "更新应用程序和固件"内容请参见第56页。

### 检查打印机状态 - Windows

- 1. 访问打印机驱动程序窗口。
- 2. 单击维护标签上的 EPSON Status Monitor 3。

#### 注释:

- ❏ 还可以通过双击任务栏上的打印机图标检查打印机状态。如果打印机图标未添加到任务栏中. 请单击维护标签上的监视参数,然后选择在任务栏上注册快捷图标。
- □ 如果 EPSON Status Monitor 3 被禁用, 单击维护标签上的扩展设置, 然后选择启用 EPSON Status Monitor 3.

#### 相关信息

◆ "Windows 打印机驱动程序"内容请参见第47页。

### 检查打印机状态 - Mac OS X

- 1. 从 3 菜单中选择系统偏好 > 打印机与扫描仪(或打印与扫描、打印与传真),然后选择打印 机。
- 2. 单击选项与耗材 > 应用工具 > 打开 Printer Utility。
- 3. 单击 EPSON Status Monitor。

# 取出夹纸

检查操作面板上显示的错误,然后按照说明取出夹纸,包括任何碎片。然后,清除错误。

# $\blacksquare$  ig:

小心取出夹纸。取纸用力过猛可能会损坏打印机。

#### 相关信息

◆ "检查打印机上的错误指示灯"内容请参见第57页。

# 从后进纸器中取出夹纸

取出夹纸。

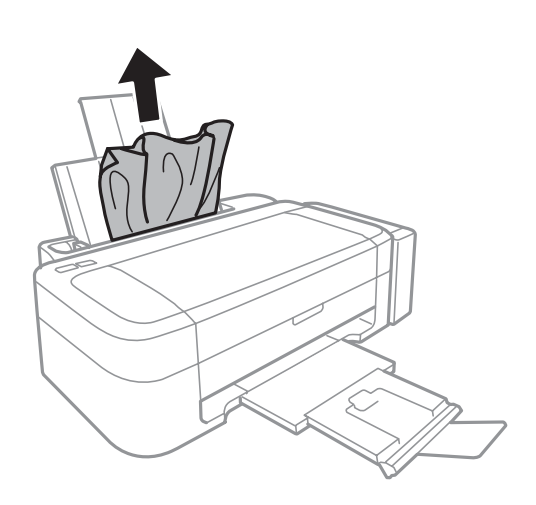

# 从打印机内部取出夹纸

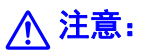

当您的手在打印机内部操作时,请不要触摸操作面板上的按钮。如果打印机开始运行,可能 会造成人身伤害。注意不要碰触突出的部件,以避免受伤。

解决问题

1. 打开打印机盖。

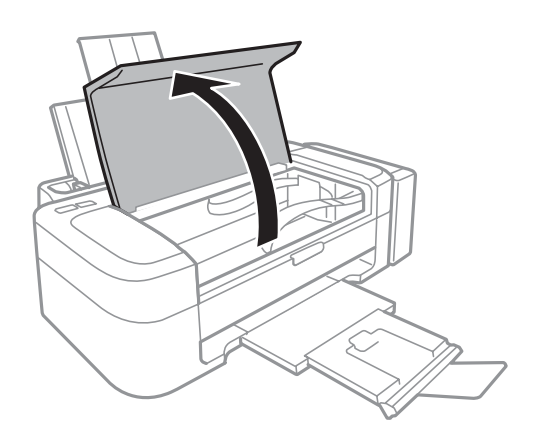

2. 取出夹纸。

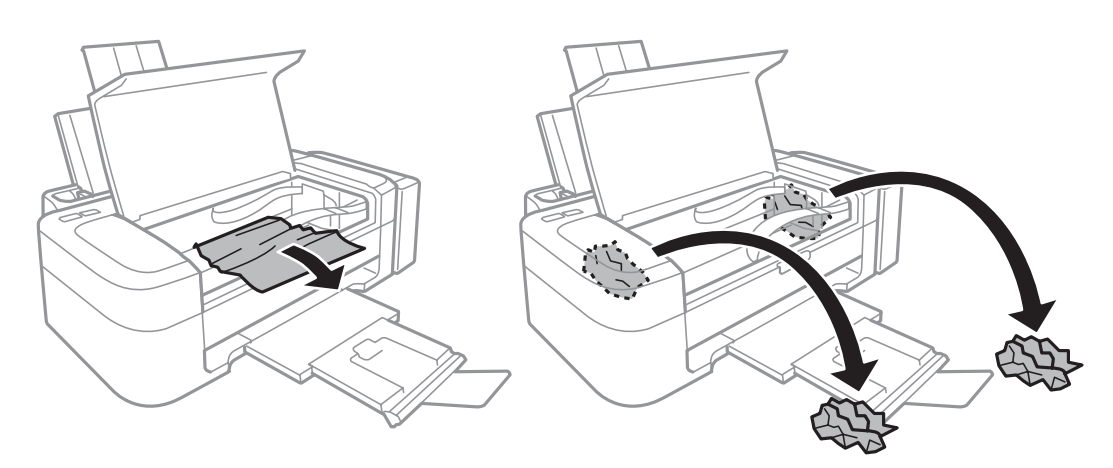

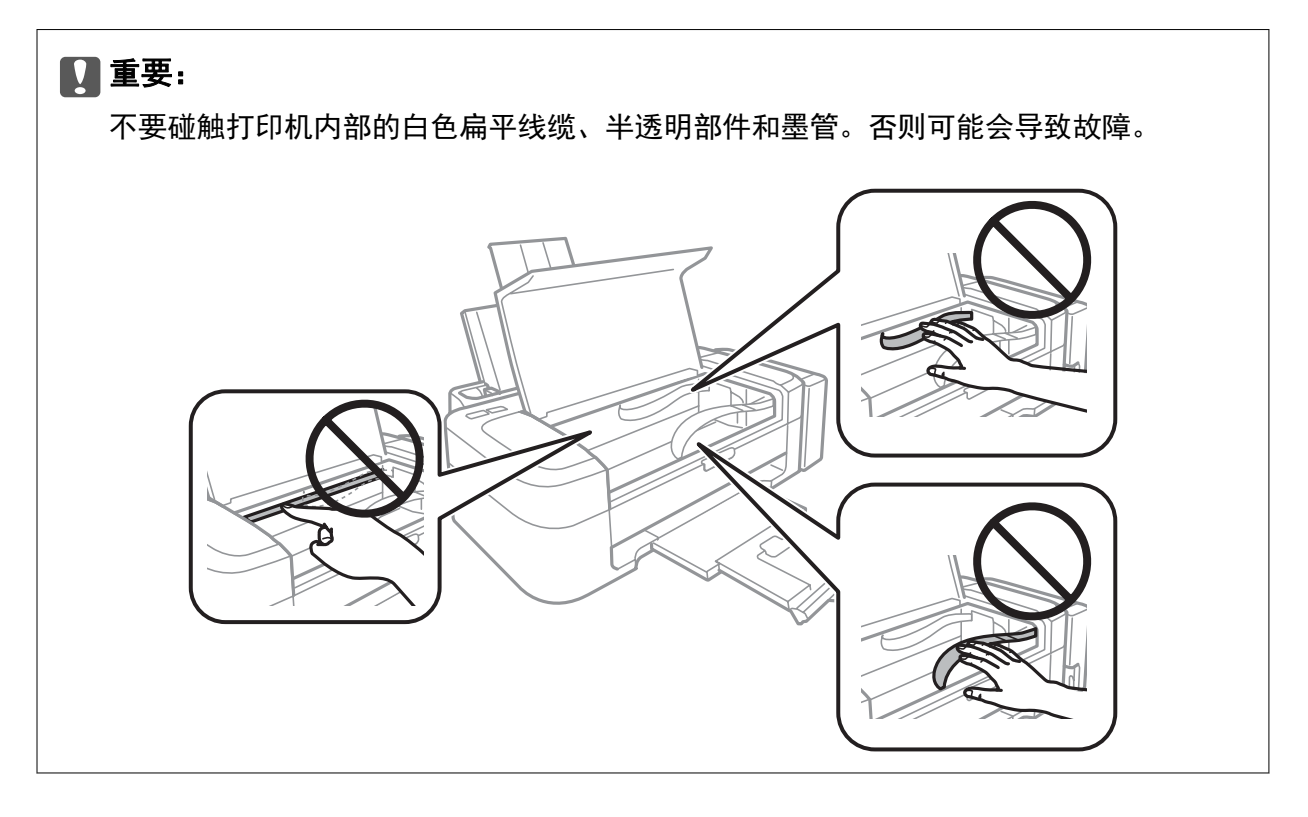

解决问题

3. 合上打印机盖。

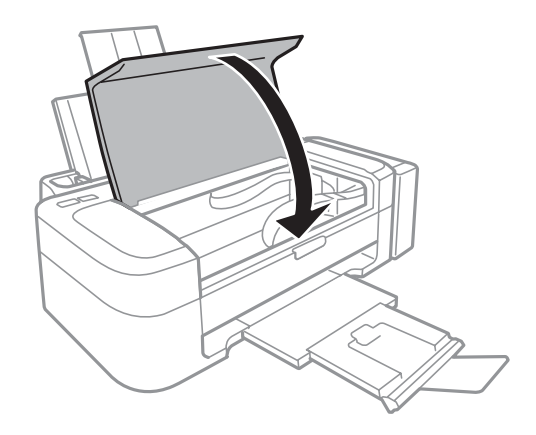

# 未正确进纸

如果夹纸、进纸歪斜、一次进多张纸、不进纸或打印纸弹出,请检查以下内容。

- □ 将打印机放置在平坦的表面并在建议的环境条件下运行。
- □ 使用该打印机支持的打印纸。
- □ 按照打印纸处理注意事项操作。
- □ 沿正确方向装纸,并将导轨向着纸张边缘滑动。
- □ 装入的打印纸不要超出指定的最大张数。对于普通纸,装入的打印纸不要超出导轨上三角符号下的指 示线。
- □ 尽管打印纸装入打印机但仍出现缺纸错误时, 沿着后进纸器重新装入打印纸。
- □ 要装入多张打印纸时, 一次只装入一张打印纸。
- □ 在手动双面打印期间, 如果一次进纸多张, 请取走装入进纸源中的任何打印纸, 然后再重新装入打印 纸。
- □ 打印可能会暂停一段时间, 从而导致打印机弹出打印纸。

#### 相关信息

- ◆ "环境规格"内容请参见第68页。
- ◆ "可用打印纸和容量"内容请参见第14页。
- ◆ "打印纸处理注意事项"内容请参见第13页。
- ◆ "在后进纸器中装纸"内容请参见第15页。

# 由源和操作面板问题

## 电源未打开

□ 按住 ○ 按钮一段时间。

□ 确保电源线已插牢。

### <span id="page-61-0"></span>电源未关闭

按住 Ü 按钮一段时间。如果仍无法关闭打印机,请拔下电源线。要防止打印头变干,请通过按 Ü 按 钮重新打开打印机, 然后将其关闭。

# 打印机不打印

如果打印纸无法运行或不打印任何内容,请检查下列各项。

- □ 安装打印机驱动程序。
- □ 要轻松地打印照片, 请安装 Epson Easy Photo Print。
- □ 将 USB 线缆牢固地连接到打印机和计算机。
- □ 如果您正在使用 USB 集线器, 请尝试将打印机直接连接到计算机。
- 口 如果尝试打印包含大量数据的图像,计算机可能会耗尽内存。请以较低分辨率或打印较小尺寸的图 像。
- □ 在 Windows 中, 单击打印机驱动程序的维护标签上的打印队列, 然后检查下列各项。
	- □ 检查是否存在任何暂停的打印任务。 如果需要,取消打印。
	- □ 确保打印机未处于脱机或挂起状态。 如果打印机处于脱机或挂起状态,请从打印机菜单中清除脱机或挂起设置。
	- □ 确保从打印机菜单中将此打印机选择为缺省打印机(在菜单项上应存在复选标志)。 如果未将此打印机选择为缺省打印机, 请将其设置为缺省认打印机。
- □ 在 Mac OS X 中, 确保打印机状态不是暂停。

从 ■ 菜单 > 打印机和扫描仪 (或打印和扫描、打印和传真) 中选择系统偏好, 然后双击此打印 机。如果打印机已暂停,请单击恢复(或恢复打印机)。

□ 运行喷嘴检查: 如果任何打印头喷嘴出现堵塞, 则清洗打印头。

#### 相关信息

- ◆ "安装应用程序"内容请参见第55页。
- ◆ "Epson Easy Photo Print"内容请参见第53页。
- ◆ "取消打印"内容请参见第34页。
- ◆ "检查并清洗打印头"内容请参见第42页。

# 打印输出问题

## 打印质量较不佳

如果由于打印输出中出现模糊、条纹、色彩丢失、褪色、失准以及马赛克式图案而导致打印质量较差, 请检杳下列各项。

- □ 确保完成初始化充墨。
- □ 检查墨仓。如果墨仓是空的, 请立即重新充墨并清洗打印头。

#### 解决问题

- □ 运行喷嘴检查, 如果任何打印头喷嘴已堵塞, 则清洗打印头。
- □ 如果您长时间未使用本产品,请使用打印机驱动程序的大墨量冲洗应用工具。
- □ 校准打印头。
- □ 如果每隔 2.5 厘米就会出现失准, 请校准打印头。
- □ 使用该打印机支持的打印纸。
- □ 不要在受潮、损坏或太陈旧的打印纸上打印。
- □ 如果打印纸卷曲或信封充满空气, 请将其弄平整。
- 口 打印图像或照片时,请使用高分辨率数据打印。尽管网站上的图像在显示屏上看起来很清晰,但是它 们通常具有较低的分辨率,因此打印质量可能会下降。
- □ 在打印机驱动程序中选择适合在打印机中装入的打印纸类型的打印纸类型设置。
- □ 使用打印机驱动程序中的高质量设置进行打印。
- □ 当打印出的图像或照片出现意外色彩时,请调整色彩,然后重新打印。自动色彩校正功能使用 PhotoEnhance 中的标准调整模式。通过将背景调整设置为除自动调整之外的选项, 尝试 PhotoEnhance 中的其他调整模式。如果问题仍然存在, 请使用除 PhotoEnhance 之外的任何其他色彩 调整功能。
- □ 禁用双向(或高速)设置。启用此设置时,打印头将在朝两个方向移动时进行打印,且垂直线可能会 失准。如果禁用此功能,打印可能会放慢速度。
	- $\Box$  Windows

在打印机驱动程序的更多选项标签上清除高速。

 $\Box$  Mac OS X

Ӿ 㨌অѝ䘹ᤙ㌫㔏ٿྭ!ᢃঠᵪоᢛ᧿Ԛ˄ᡆᢃঠоᢛ᧿ǃᢃঠоՐⵏ˅ˈ❦ਾ䘹ᤙᢃঠ 机。单击选项与耗材 > 选项(或驱动程序)。将高速打印设置为关。

- □ 不要在打印后立即叠放打印纸。
- □ 在打印输出完全变干后,再进行存档或展示。干燥打印输出时,避免阳光直射,不要使用干燥器,且 不要触碰打印纸的打印面。
- □ 尝试使用爱普生原装正品墨水瓶。本产品被设计为基于爱普生原装正品墨水瓶的使用调整色彩。使用 非爱普生原装正品墨水瓶可能导致打印质量下降。
- □ 使用具有适用于本产品的正确编号的墨水瓶。
- □ 爱普生建议在包装上所标示的日期之前使用墨水瓶。
- □ 打印图像或照片时,爱普生建议使用爱普生原装正品打印纸而非普通纸。在爱普生原装正品打印纸的 可打印面上讲行打印。

#### 相关信息

- ◆ "给墨仓补充墨水"内容请参见第38页。
- ◆ "检查并清洗打印头"内容请参见第42页。
- ◆ "替换墨管内的墨水"内容请参见第44页。
- ◆ "校准打印头"内容请参见第45页。
- ◆ "打印纸处理注意事项"内容请参见第13页。
- ◆ "可用打印纸和容量"内容请参见第14页。
- ◆ "打印纸类型列表"内容请参见第14页。
- ◆ "调整打印色彩"内容请参见第33页。

# 打印输出的位置、尺寸或边距不正确

- □ 按正确方向装入打印纸,并沿打印纸的边缘滑动导轨。
- □ 在打印机驱动程序中选择相应的打印纸尺寸设置。
- □ 在应用程序中调整边距设置, 以使边距处于可打印区域之内。

#### 相关信息

- ◆ "在后进纸器中装纸"内容请参见第15页。
- ◆ "可打印区域"内容请参见第67页。

# 打印纸污损或刮擦

如果打印纸在打印时污损或刮擦,请检查下列各项。

- □ 清洁走纸通道。
- □ 按正确方向装入打印纸。
- □ 当手动执行双面打印时, 确保在重新装入打印纸之前打印纸上的墨水已完全变干。

#### 相关信息

- ◆ "清洁讲纸通道"内容请参见第45页。
- ◆ "在后讲纸器中装纸"内容请参见第15页。
- ◆ "打印质量较不佳"内容请参见第62页。

# 打印的字符不正确或乱码

- □ 将 USB 线缆牢固地连接到打印机和计算机。
- □ 取消暂停的所有打印任务。
- □ 不要在打印时手动将计算机置于休眠或睡眠模式。在下次启动计算机时,可能会打印出乱码。

#### 相关信息

◆ "取消打印"内容请参见第34页。

# 打印的图像翻转

在打印机驱动程序或应用程序中,清除所有镜像设置。

 $\Box$  Windows

在打印机驱动程序的更多选项标签上清除镜像。

 $\Box$  Mac OS X

在打印对话框的打印设置菜单中清除镜像。

# 无法清除打印输出问题

如果您己尝试了所有解决方案,但仍无法解决问题,请尝试卸载并重新安装打印机驱动程序。

#### 相关信息

- ◆ "卸载应用程序"内容请参见第54页。
- ◆ "安装应用程序"内容请参见第55页。

# 其他打印问题

### 打印速度太慢

- □ 关闭任何不必要的应用程序。
- □ 降低打印机驱动程序上的质量设置。高质量打印会放慢打印速度。
- □ 启用双向(或高速)设置。启用此设置时,打印头将在朝两个方向移动时进行打印,且会提高打印速 度。
	- $\Box$  Windows

在打印机驱动程序的更多选项标签上选择高速。

 $\Box$  Mac OS X

从 ■ 菜单中选择系统偏好 > 打印机与扫描仪(或打印与扫描、打印与传真), 然后选择打印 机。单击选项与耗材 > 选项(或驱动程序)。将高速打印设置为开。

- **□** 禁用安静模式。此功能会放慢打印速度。
	- $\Box$  Windows

在打印机驱动程序的主窗口标签上,禁用安静模式设置。

 $\Box$  Mac OS X

Ӿ 㨌অѝ䘹ᤙ㌫㔏ٿྭ!ᢃঠᵪоᢛ᧿Ԛ˄ᡆᢃঠоᢛ᧿ǃᢃঠоՐⵏ˅ˈ❦ਾ䘹ᤙᢃঠ 机。单击选项与耗材 > 选项(或驱动程序)。将安静模式设置为关。

# 在连续打印过程中打印会显著放慢速度

打印放慢速度可防止打印机机械装置过热而造成损坏。但是可以继续打印。

要返回到正常的打印速度, 需要让打印机至少保持空闲状态 30 分钟。如果关闭电源, 打印速度将不会 返回到正常速度。

# 其他问题

## 触碰本产品时发生轻微的电击

如果有许多外设连接到计算机,则在触碰本产品时可能会感觉到轻微的电击。在连接到本产品的计算机 上安装地线。

## 运行声音大

如果运行声音过大,请启用安静模式。但会使打印机运行速度降低。

□ Windows 打印机驱动程序

在打印机驱动程序的主窗口标签上,将安静模式设置为开。

**Q** Mac OS X 打印机驱动程序

从 ■ 菜单中选择系统偏好 > 打印机与扫描仪(或打印与扫描、打印与传真), 然后选择打印机。 单击选项与耗材 > 选项(或驱动程序)。为安静模式设置选择开。

# 应用程序受到防火墙阻止(仅适用于 Windows)

在控制面板的安全设置中,将应用程序添加到 Windows 防火墙允许通过的程序中。

<span id="page-66-0"></span>附录

# 技术规格

# 打印机规格

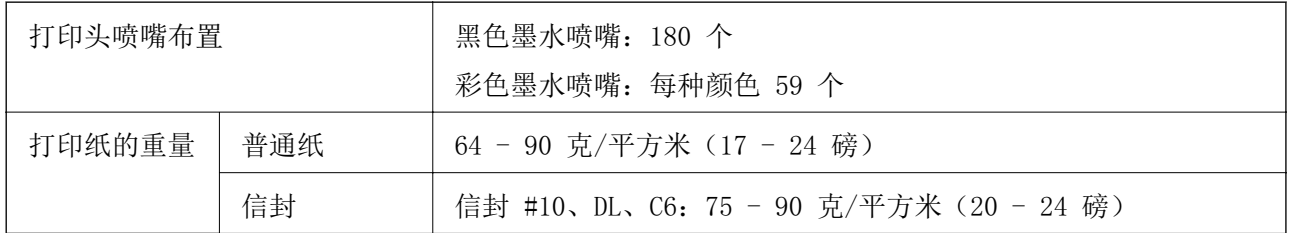

### 可打印区域

由于打印机的机制, 阴影区域的打印质量可能会下降。

#### 单页纸 (正常打印)

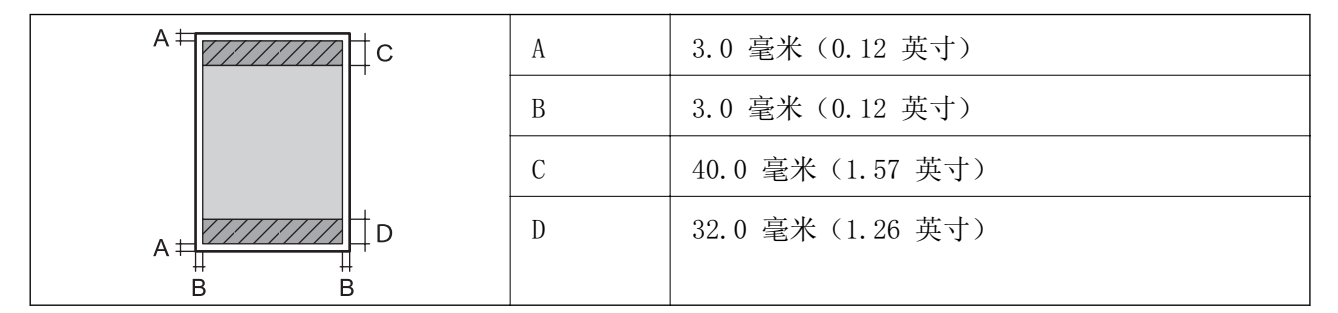

信封

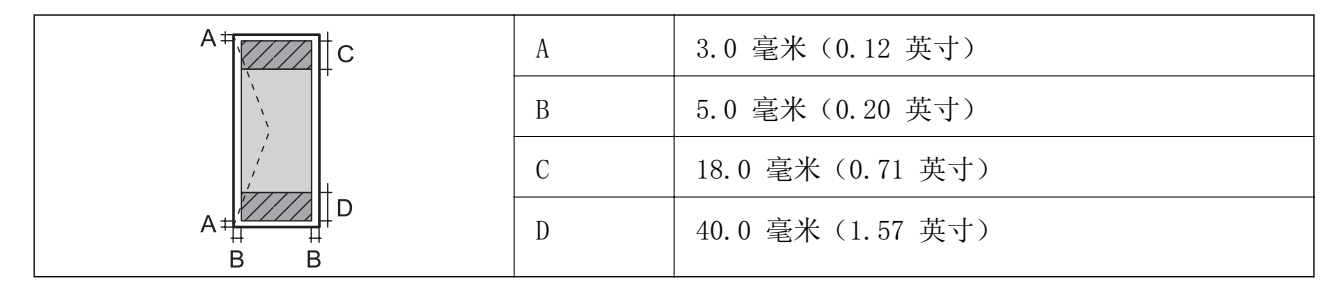

# 接口规格

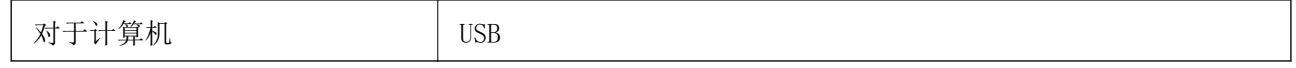

附录

# <span id="page-67-0"></span>尺寸

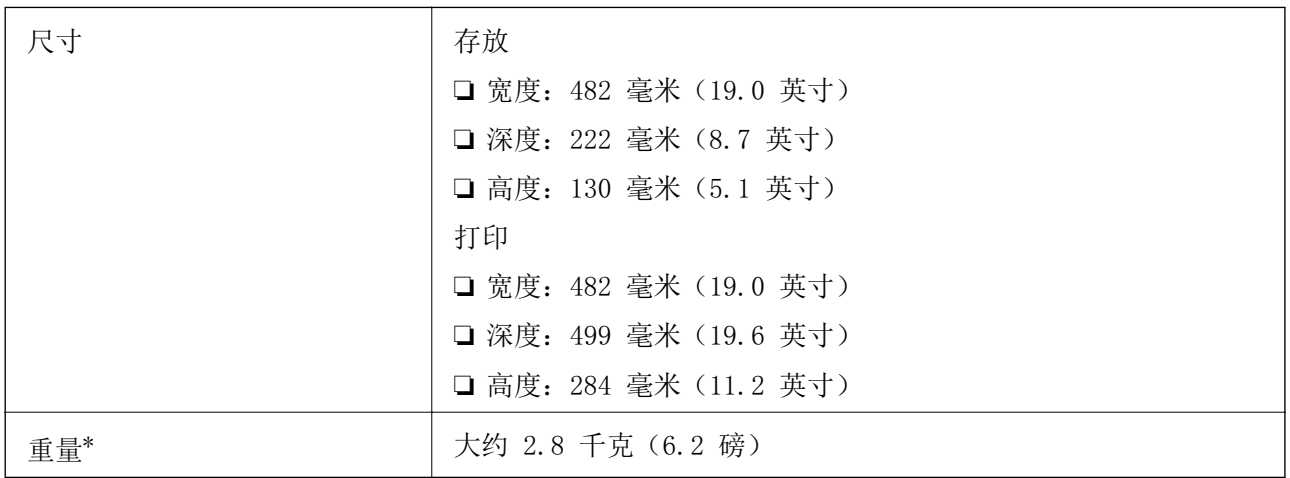

\* 不含墨水和电源线。

# 电气规格

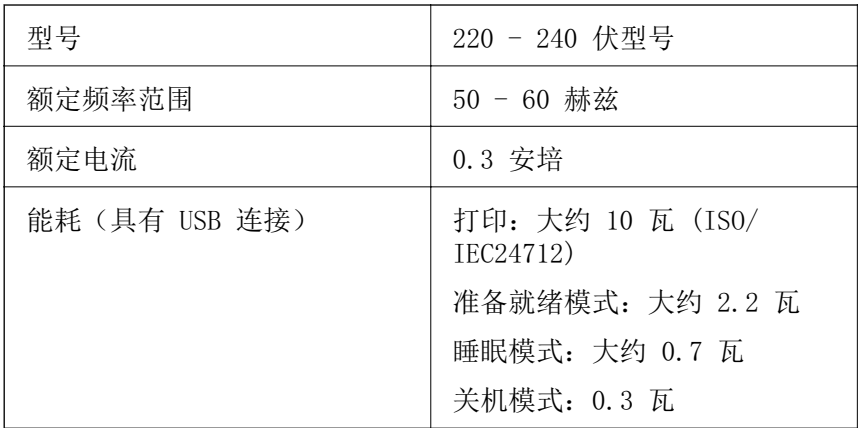

#### 注释:

□ 检查本产品上的标签以了解其电压信息。

# 环境规格

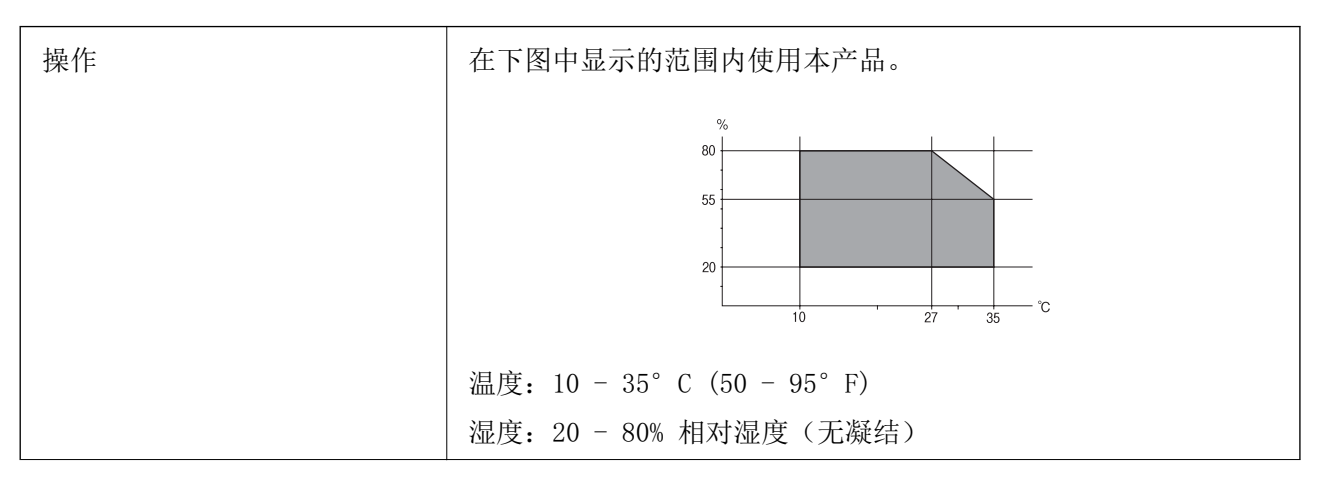

附录

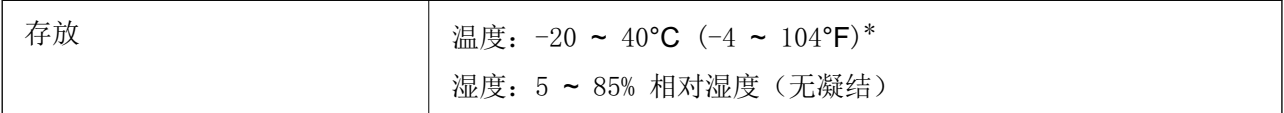

\* 在 40°C (104°F) 时可以存放一个月。

### 墨水瓶的环境规格

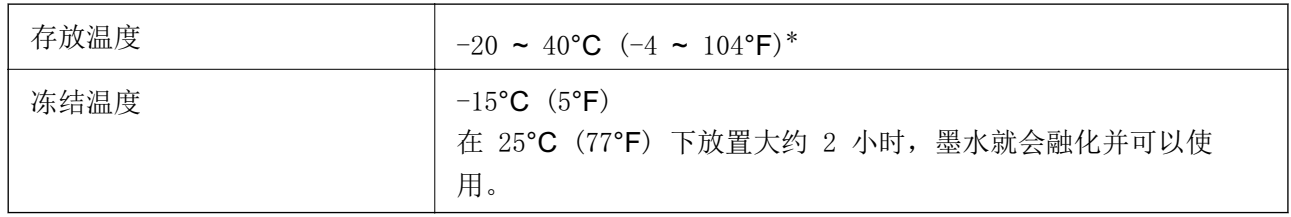

\* 在 40°C (104°F) 时可以存放一个月。

# 系统要求

□ Windows 8.1 (32 位、64 位) /Windows 8 (32 位、64 位) /Windows 7 (32 位、64 位) /Windows Vista (32 位, 64 位) /Windows XP Professional x64 Edition/Windows XP (32 位)

 $\Box$  Mac OS X v10.9.x/Mac OS X v10.8.x/Mac OS X v10.7.x/Mac OS X v10.6.8

#### 注释:

□ Mac OS X 可能不支持某些应用程序和功能。

□ 不支持 Mac OS X 的 UNIX 文件系统 (UFS)。

# 法规信息

## 标准和认证

中国强制认证 CCC: 安全和电磁兼容

# 有关复印的限制

请注意以下的限制,确保可靠而合法地使用此产品。

下列各项的复制在法律上是禁止的:

□ 银行帐单, 硬币, 政府发行的适于销售的有效证券, 政府公债有价证券, 和地方政府有价证券

□ 未使用的邮票, 邮资已付明信片, 和其他正式的邮局项目(负担有效的邮资)

□ 政府发行的印花税票, 根据合法的程序发行的有价证券

当复印下列各项时要遵循告诫:

□ 个人有价证券(股票证书,可转让票据,支票等),月票,折扣券等

□ 护照, 驾驶执照, 合格证, 道路通行证, 食品券, 票等

#### 注释:

#### 复印这些项目法律同样禁止。

版权材料的可靠使用

不正确地复印有版权的材料,将导致此产品被错误的使用。 要复制出版材料之前,需要在有资质的律师 指导下, 或获得版权所有者的允许才可以复制出版的材料。

# 检查打印机进纸的总页数

您可以检查打印机进纸的总页数。

## 检查打印机进纸的总页数 - 操作面板

该信息随喷嘴检查图案一起打印。

- 1. 在打印机中装入 A4 尺寸的普通纸。
- $2.$  按  $\bullet$  按钮关闭打印机。
- 3. 按住 ♥ 按钮打开打印机, 然后在电源灯闪烁时松开按钮。 将打印喷嘴检查图案。

# 检查打印机进纸的总页数 - Windows

- 1. 访问打印机驱动程序窗口。
- 2. 单击维护标签上的打印机和选项信息。

### 枪杳打印机进纸的总页数 - Mac OS X

- Ӿ 㨌অѝ䘹ᤙ㌫㔏ٿྭ!ᢃঠᵪоᢛ᧿Ԛ˄ᡆᢃঠоᢛ᧿ǃᢃঠоՐⵏ˅ˈ❦ਾ䘹ᤙᢃঠ 机。
- 2. 单击选项与耗材 > 应用工具 > 打开 Printer Utility。
- 3. 单击打印机和选项信息。

# 省电

如果设定的时间段内未执行操作, 则打印机讲入睡眠模式或者自动关闭。在应用电源管理之前, 您可调 整时间。任何增加都会影响打印机的能效。在进行任何更改之前, 请考虑环境。

### 省电 - Windows

1. 访问打印机驱动程序窗口。

- 2. 单击维护标签上的打印机和选项信息。
- 3. 选择打印机进入睡眠模式之前的时间段作为睡眠定时器设置,然后单击发送。要使打印机自动关闭, 请选择该时间段作为关机定时器设置, 然后单击发送。
- 4. 单击确定。

#### 省申 - Mac OS X

- 1. 从 3 菜单中选择系统偏好 > 打印机与扫描仪(或打印与扫描、打印与传真), 然后选择打印 机。
- 2. 单击选项与耗材 > 应用工具 > 打开 Printer Utility。
- 3. 单击打印机设置。
- 4. 选择打印机进入睡眠模式之前的时间段作为睡眠定时器设置, 然后单击应用。要使打印机自动关 闭, 请选择该时间段作为关机定时器设置, 然后单击应用。

# 运输本产品

需要运输本产品以便移动或者维修时,请按照下面的步骤包装本产品。

#### $\blacksquare$  ig:

- □ 当存放或搬运本产品时,不要将其倾斜,也不要将其垂直或颠倒放置,否则墨水可能会泄 漏。
- □ 在取下墨水瓶的封条之后存放或运输墨水瓶时, 请不要倾斜墨水瓶, 也不要使其遭受撞击 或温度变化。否则,即使墨水瓶盖拧得很紧,墨水也可能会泄露。拧紧墨水瓶盖时确保墨 水瓶保持直立,并且在运输墨水瓶时采取措施防止墨水泄露。
- □ 不要将打开过的墨水瓶与本产品放置在同一包装箱中。
- 1. 通过按  $\bigcup$  按钮关闭本产品。
- 2. 确保电源灯已关闭, 然后拔下电源线。

#### **D** i要:

电源指示灯熄灭时拔下电源线。否则,打印头不会返回到初始位置,从而导致墨水变干, 并且打印可能变得不可能。

- 3. 断开所有的电缆, 如电源线和 USB 电缆。
- 4. 从本产品中取出所有的打印纸。

5. 打开打印机盖。用胶带将打印头固定到外壳上。

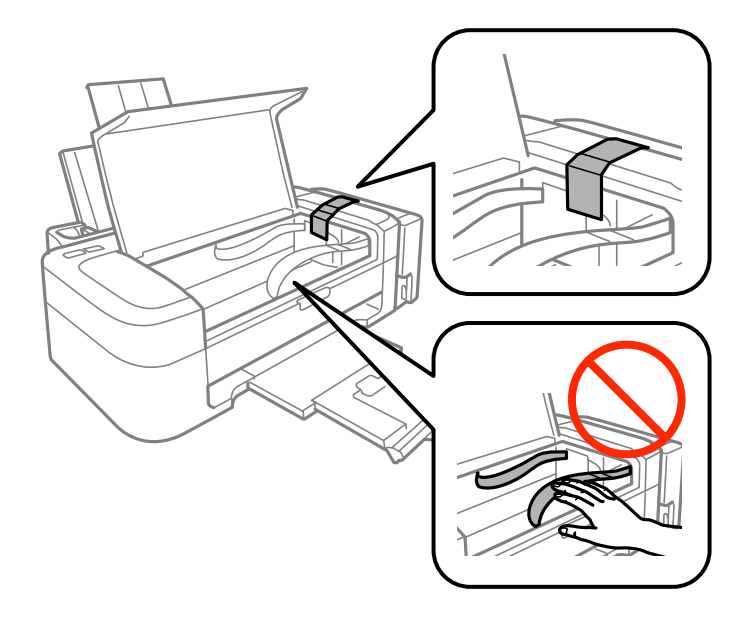

6. 合上打印机盖。

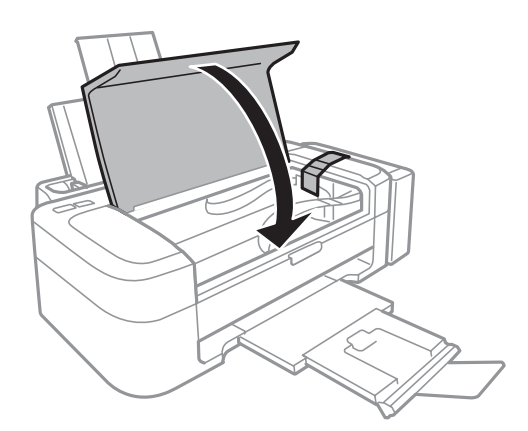

7. 准备包装本产品, 如下所示。

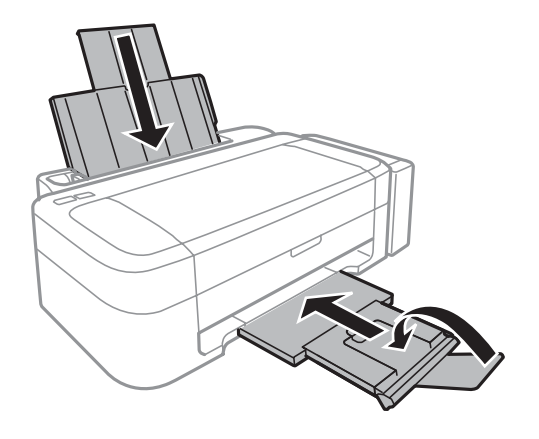
8. 从本产品上取下墨仓并将它放下,然后确保将帽盖牢固装到墨仓上。

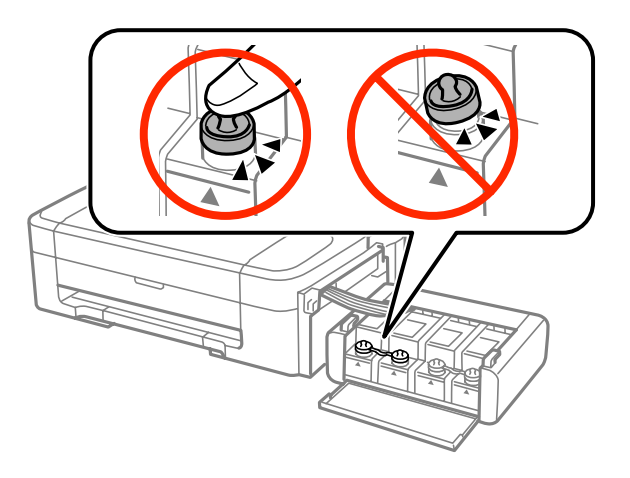

9. 将墨仓部件挂在打印机上。

10. 使用保护材料将本产品装到其箱子中, 以防止墨仓松开。

再次使用本产品时, 请确保取下保护打印头的胶带。如果下次打印时打印质量下降, 请清洗并校准打印 头。

## 相关信息

- ◆ "部件名称和功能"内容请参见第10页。
- ◆ "检查并清洗打印头"内容请参见第42页。
- ◆ "校准打印头"内容请参见第45页。

# 客户支持

## 寻求帮助

对于中国大陆地区的用户

如果您在使用本产品的过程中遇到问题,可通过以下的顺序来寻求帮助:

- 1、首先可查阅产品的相关使用说明,包括产品的说明书(手册)等,以解决问题:
- 2、访问爱普生网页(http://www.epson.com.cn), 查询相关信息以解决问题;

3、从爱普生网页中杳询其他支持方式。

## 提供信息

□ 产品出厂编号

(出厂编号标签通常位于产品的背面。)

- □ 产品型号
- □ 产品软件版本 (在产品软件中单击"关于"、"版本信息"或类似按钮。)
- □ 计算机的品牌和型号
- □ 计算机操作系统的名称和版本
- □ 通常与产品一起使用的软件应用程序的名称和版本

### 附录

#### 保修信息

1、在保修期(含三包有效期)内,以下情况将不享受"三包"服务。<与爱普生公司另有约定除外>:

(1) 产品的故障、损坏是由于用户在非爱普生公司指定的的工作环境下(如电源、温度、湿度、海拔或 大气压等) 使用的:

(2) 产品的故障、损坏是由于用户使用非爱普生原装或指定选件、附件发生故障(如电池泄露或爆炸 等) 导致的:

(3) 因用户使用过程中产品被病毒感染等情况导致的产品故障、损坏;

(4) 产品的故障、损坏是由于用户使用非爱普生原装正品耗材(色带、墨水、打印纸、碳粉、光盘等) 而造成的;

(5) 因用户保管不当(如鼠害、虫害、液体渗入、异物进入等其他类似原因) 而造成的故障和损坏, 或 造成产品零部件的丢失;

(6) 由于人为因素造成的故障、揭坏:或未按照产品使用说明(产品本身、产品包装箱、产品手册/说 明书和其他形式的资料)上所写的使用方法和注意事项操作而造成的故障、损坏;

(7) 由于电脑软件及硬件连接所造成的故障:

(8) 因用户在搬、运中造成的故障损坏:

(9) 未经爱普生公司的书面授权对爱普生产品进行的拆卸、维修、改装等而造成的故障、损坏;

(10) 由于不可抗力而造成的故障、损坏:

2、保修政策及声明

(1) 保修地理范围仅限于中国大陆地区, 不包括香港、澳门以及台湾地区:

(2) 因用户不能出示有效保修凭证(保修卡或保修手册原件"含保修标签"、发票):或产品保修卡或 保修手册和发票中的购买日期、销售单位名称(盖章有效)等项目出现填写不完整、涂改、伪造,则产 品保修期以爱普生记录的信息为准:

(3) 用户在申请退货或换货服务时, 需要提供有效发票、爱普生产品三包凭证(保修卡或保修手册原件 "含保修标签")、产品原包装箱和产品购买时的随机附件:

(4) 消耗品(色带、墨盒、打印纸、碳粉等) 不在保修范围内:

(5) 随机附件(产品手册、光盘等) 的丢失、毁损等, 爱普生公司不保证提供:

(6) 用户需妥善保管产品的保修卡或保修手册原件"含保修标签", 爱普生公司不补发任何保修凭证:

(7) 用户须自行对存储于爱普生产品内的数据的安全性负责, 并采取必要的措施对其进行保护及备份。 爱普牛不对任何用户的文档、程序等数据手失或可移动存储介质发生故障等情形承担直接的或间接的责 任:

(8) 对于产品故障导致用户发生的间接损失以及未来收益等不承担任何责任。